# PROFI-SCHUSS

### Benutzer-Handbuch

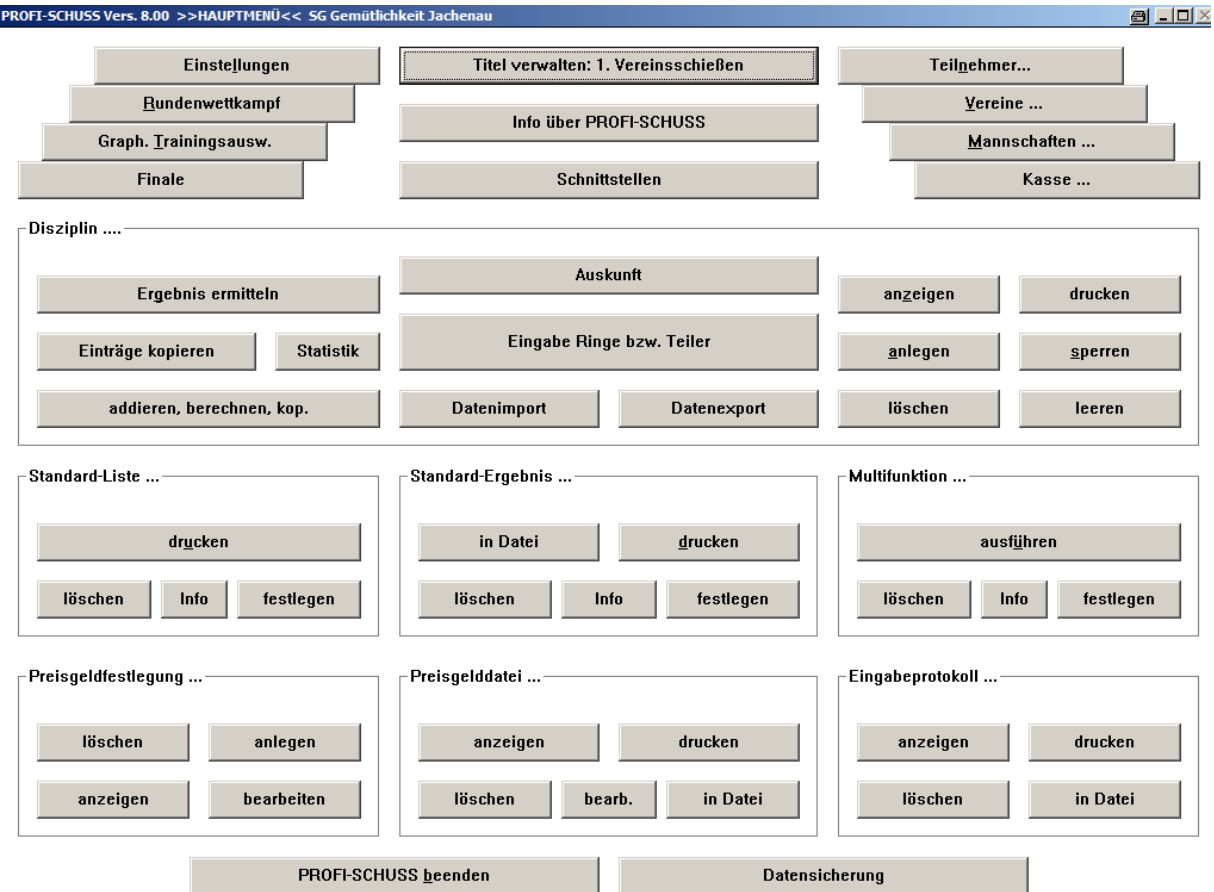

Stand: Version 8.0

Copyright © 1997 - 2015 by Albert Orterer Kalkofenstr. 38 D-83646 Wackersberg **www.profi-schuss.de**

# **Inhaltsverzeichnis**

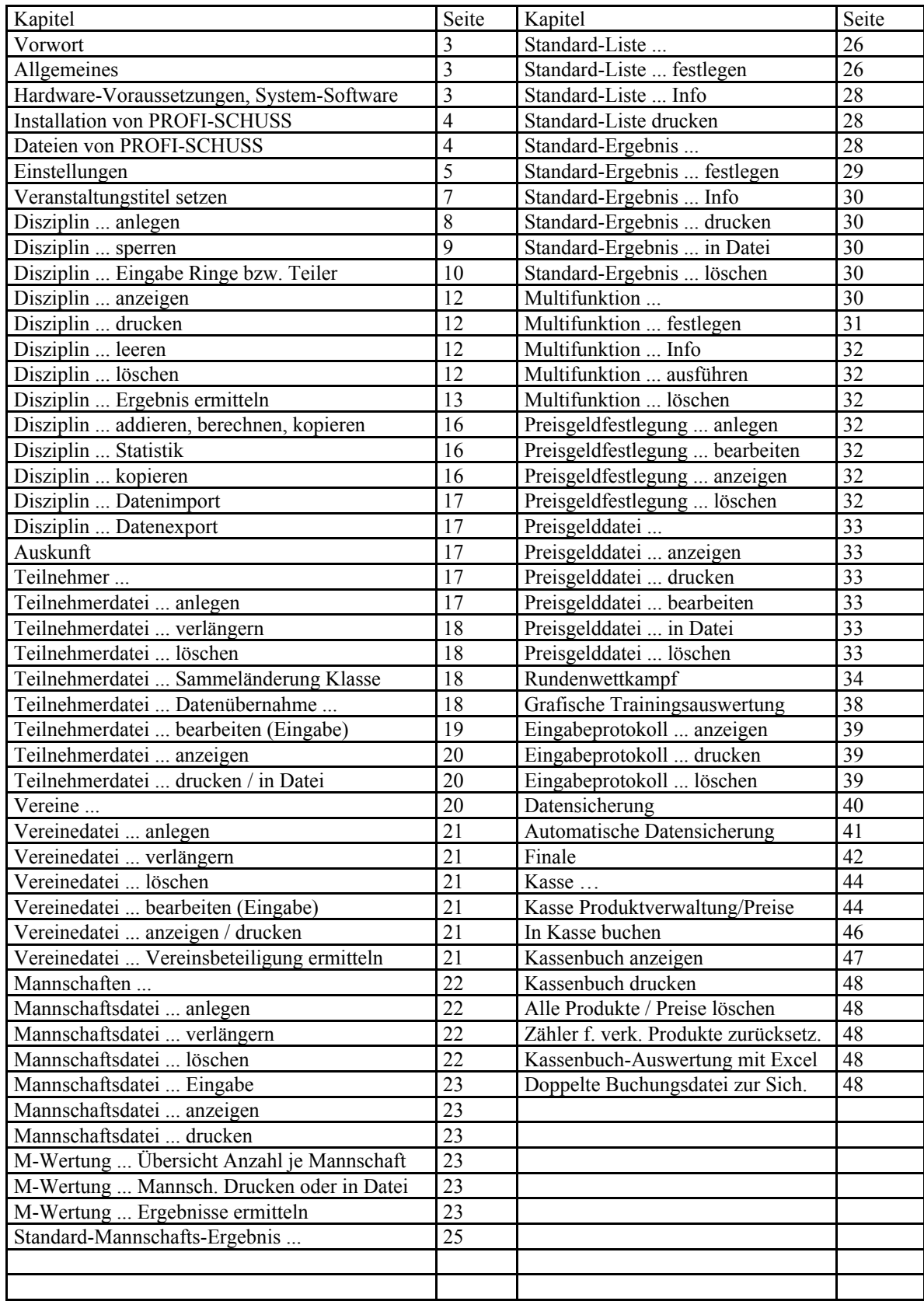

### **Vorwort**

PROFI-SCHUSS wurde ursprünglich 1987/88 unter dem Namen PROFI-SCHUSS-ST (bis Version 3.31) für den Atari-ST-Computer entwickelt und ist seitdem unter Sportschützen bereits zu einem Begriff geworden. Der Atari-ST ist natürlich seit langem nicht mehr der Stand der Technik und es wurden zahlreiche Verbesserungen gefordert, die auf diesem Rechner nicht mehr zu realisieren waren.

So wurde 1995 begonnen, das Programm komplett auf Windows umzuschreiben und dabei die Ankopplung von Scheibenauswertgeräten zu integrieren, sowie zahlreiche Verbesserungsvorschläge mit einfließen zu lassen. Vom ursprünglichen Programm 1:1 übernommen werden konnten dabei jedoch die zig-tausendfach bewährten Sortierroutinen einschließlich Vererbung, Adlerwertung, Mannschaftswertung, usw.

Der Grundgedanke ist weiterhin geblieben, dass es zum einen so einfach zu bedienen sein muss, dass ein möglichst großer Personenkreis das Programm bedienen kann, damit die Auswert-Arbeit nicht an einer Person im Verein hängen bleibt und andererseits alle üblichen Auswertungen enthalten sind. Großer Wert ist insbesondere auch auf die rationelle Abwicklung von wiederkehrenden Veranstaltungen (z.B. wöchentliche Vereinsschießen) gelegt worden.

Es wäre also schade, diese Software nur einmalig für eine Großveranstaltung zu verwenden.

Wie in der Vergangenheit, bin ich für Verbesserungswünsche stets dankbar und versuche sie, sofern sie von allgemeinem Interesse sein dürften, in künftige Versionen einfließen zu lassen.

So wünsche ich allen Anwendern viel Freude und vor allem viel Erleichterung bei der Schießauswertung, damit auch sie sich mehr dem Sport als der Verwaltung (Auswertung) widmen können.

Albert Orterer

### **Allgemeines:**

Alle häufig gebrauchten Funktionen können direkt aus dem Hauptmenü durch Anklicken mit der linken Maustaste aufgerufen werden. Lediglich für die Menüpunkte "Teilnehmer ...", "Vereine ..." und "Mannschaften ..." gibt es Untermenüs.

Wer lieber möglichst viel mit der Tastatur arbeiten will, der kann häufig gebrauchte Menüpunkte und Schaltknöpfe auch anwählen, indem bei gedrückter "Alt"-Taste, zusätzlich die Taste gedrückt wird, dessen Buchstabe in dem gewünschten Menüpunkt oder Schaltknopf unterstrichen ist (sogenannter Hotkey). Zum Anwählen von dick umrandeten Feldern genügt es einfach die Enter-Taste zu drücken. Bei "Eingabe Ringe bzw. Teiler" wurde für die Eingabe der Teilnehmer-Nr. und das Speichern eingegebener Werte absichtlich kein "OK"-Knopf abgebildet, damit niemand verleitet wird, hier jeweils die Maus zu benützen. Hier muss nach der Eingabe Enter gedrückt werden.

Nahezu alle Masken und Vorgänge können außerdem mit der "Esc"-Taste geschlossen bzw. abgebrochen werden. Innerhalb von Eingabemasken (z.B. Teilnehmer-Erfassung oder Vereinsnamen-Erfassung) kann mittels der Tabulatur-Taste (in der Regel auf der Tastatur dargestellt mit Pfeil nach rechts auf senkrechten Strich) am schnellsten von Feld zu Feld gesprungen werden.

### **Hardware-Voraussetzungen, Systemsoftware**

- PC mit Prozessor Pentium 120 (bzw. vergleichbarem Prozessor) oder höher (somit praktisch jeder PC)
- bei PCs, die älter als Baujahr 2000 sind, sollte insbesondere geprüft werden, ob sie bereits den für die Kopplung mit einer Ringzählmaschine notwendigen FIFO-Baustein 16550 besitzen. Dies kann gemacht werden durch Eingabe des Befehls "MSD" aus der MS-DOS-Ebene. Danach muß "C" (für Com-Ports) eingegeben werden um dann bei UART abzulesen, ob dort "16550" steht. Falls nicht, so muß eine neue COM-Schnittstellenkarte (kostet nicht viel) eingebaut werden.
- Betriebssystem MS-Win 2000, Win XP, Win Vista, Win 7 (nur 32 Bit), Win 8 (nur 32 Bit), Win 8.1 (nur 32 Bit)
- mindestens 100 MB freier Speicherplatz auf der Festplatte (nicht komprimiert)
- Maus, Trackball oder vergleichbares Zeigegerät (wobei eine Maus empfohlen wird
- Drucker: jeder beliebige Drucker; am besten ein marktgängiger Tintenstrahl- oder Laserdrucker

### **Installation von PROFI-SCHUSS**

Einfach PROFI-SCHUSS80.EXE ausführen (Doppelklick darauf) und den Anweisungen (möglichst ohne Änderungen) folgen.

Es erscheint unter anderem ein Fenster zur Eingabe des Pfades, unter dem das Programm installiert wird, wobei "PRSCHUSS" voreingestellt ist. Der Name des neuen Verzeichnisses darf nicht länger als 8 Zeichen sein; auch im gesamten Pfadnamen dürfen keine Verzeichnisse mit mehr als 8 Zeichen zwischen zwei "\" sein. Es dürfen auch keine Sonderzeichen verwendet werden (Umlaute, Leerzeichen, Bindestrich, usw.). In der Regel sollte also der voreingestellten Pfade beibehalten werden.

### **Installation Druckertreiber für PDF-Generierung**

Damit die vollautomatische PDF-Generierung möglich ist, muss ein zusätzlicher lokaler Drucker (mit Postscript-Druckertreiber) in Windows eingerichtet werden (nur in Windows so installiert werden; es muss natürlich kein Drucker gekauft werden). Gute Erfahrungen wurden mit dem Druckertreiber "OKI B4300 PS (MS)" gemacht. Bei älteren Windows-Versionen hat sich der Treiber "Lexmark Optra M410 PS" bewährt.

Der Drucker muss die Bezeichnung "Postscript" und als Freigabename ebenfalls "Postscript" erhalten. Die PDF-Dateien werden dann automatisch erzeugt und im Verzeichnis der Disziplindateien +  $\mu$ tmp $\$  mit fortlaufender Nr. abgelegt.

(Falls bei der Anlage des Druckers nicht nach einem Freigabenamen gefragt wird, so muss erst noch die "Datei- und Druckerfreigabe für Microsoft-Netzwerke" (bzw. in manchen älteren Windows-Systemen auch "Server-Dienst" genannt) eingerichtet werden. Hierzu am besten einen PC-Spezialisten bitten oder in der Windows-Hilfe nach diesen Stichwörtern suchen.

Alternativ zu der in PROFI-SCHUSS eingebauten automatischen PDF-Generierung (mittels Freeware-Programm Ghostscript) kann man natürlich auch einen PDF-Druckertreiber erwerben und über diesen PDF-Dateien zu erzeugen. Dabei ist es jedoch nicht möglich, vollautomatisch z.B. aus einer "Multifunktion" heraus eine PDF-Archivdatei (mit bestimmten Dateinamen) erstellen zu lassen. Deshalb lohnt sich dieser kleine Aufwand hier in jedem Falle, selbst wenn man bereits ein PDF-Generierungsprogramm als Druckertreiber besitzt.

### **Dateien von PROFI-SCHUSS**

Es ist nicht notwendig, zu wissen welche Dateien es bei PROFI-SCHUSS gibt, um die Programmabläufe zu verstehen, dennoch kann ein Überblick darüber das Verständnis verbessern. (Nachfolgend steht "\*" für einen beliebigen Dateinamen)

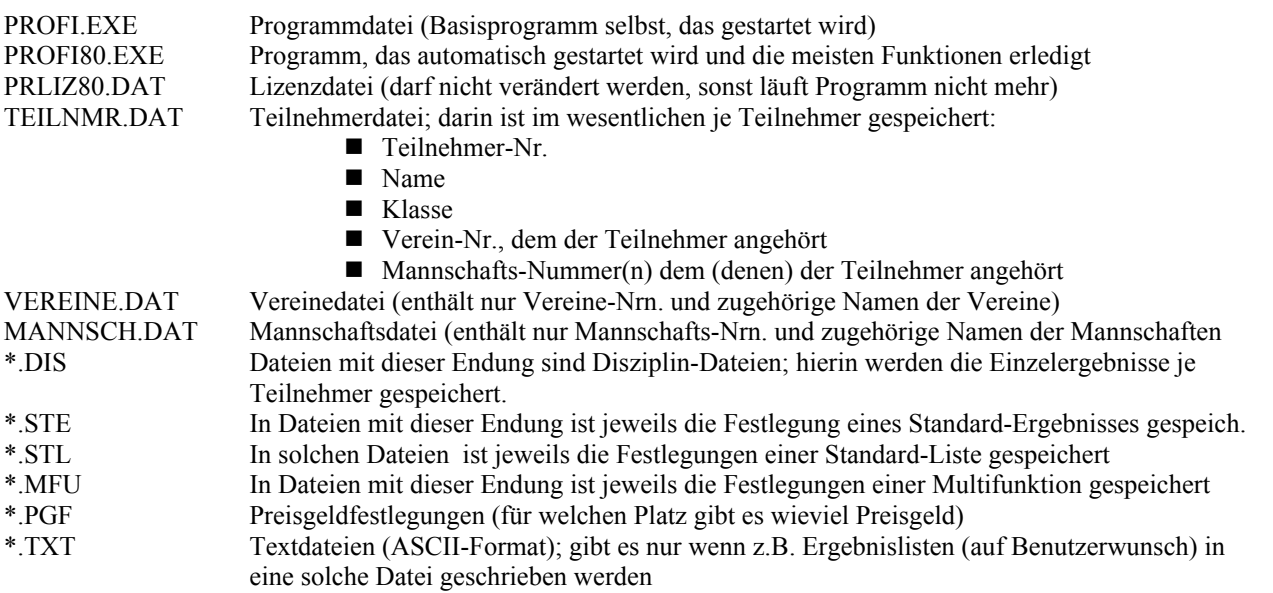

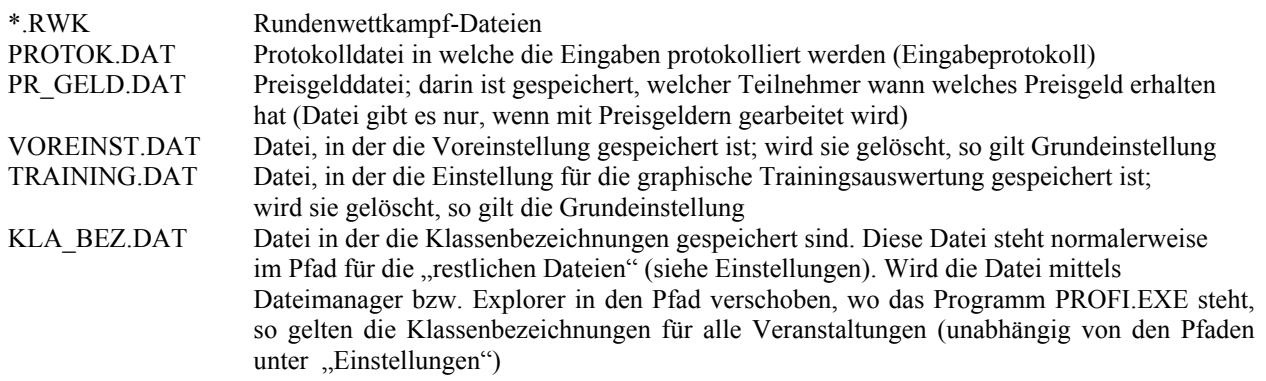

Alle Dateien sind unabhängig voneinander, das heißt, sie könnten bei Bedarf z.B. mittels Datei-Manager bzw. Explorer einzeln kopiert werden. Es kann z.B. die Teilnehmerdatei oder eine Disziplindatei problemlos von einer Schießveranstaltung (Pfad) in eine andere kopiert werden. Es können auch bei einer größeren Veranstaltung an einem PC die Teilnehmer erfasst werden und die Teilnehmerdatei regelmäßig in einen anderen PC (wo die Ergebnisse erfasst werden) mittels Diskette oder Netzwerk kopiert werden. Im Netzwerkbetrieb können auch mehrere PCs auf die gleichen Dateien zugreifen (beschrieben unter "Einstellungen).

#### **Einstellungen**

Nach dem Anwählen dieses Menüpunktes erscheint eine Maske, in der generelle Programmeinstellungen vorgenommen werden können.

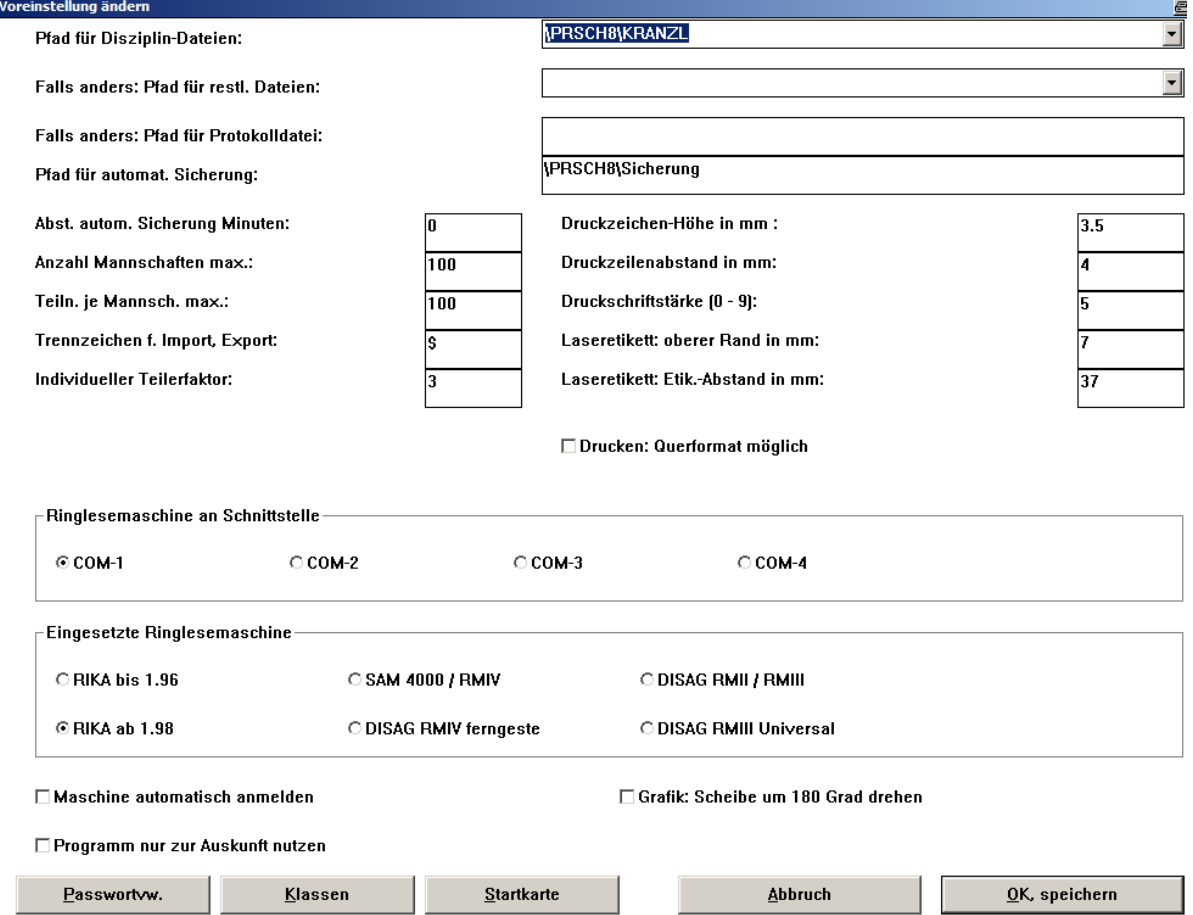

Dies beginnt oben mit der Einstellung der Pfade (Dateiverzeichnisse), wo sich die Disziplindateien und wo sich alle anderen Dateien befinden. Diese müssen mit dem Laufwerksbuchstaben und Doppelpunkt beginnen. Wird ein Verzeichnis eingetragen, das es noch nicht gibt, so wird abgefragt, ob es angelegt werden soll. Mit dieser Pfadeinstellung kann praktisch zwischen verschiedenen Schießveranstaltungen umgeschaltet werden oder man hat ein Verzeichnis, das man nur zum Testen verwendet. Wird der Disziplin-Pfad auf ein USB-Laufwerk gesetzt (z.B. E:\), so können damit auch Auswertungen mit den Daten einer Datensicherung gemacht werden. Ist der PC in einem Netzwerk installiert, so kann

durch Einstellung des Netzwerkpfades (über Laufwerksbuchstabe!) auch auf Disziplin- und/oder sonstige Dateien auf einem anderen PC zugegriffen (lesen und schreiben) werden.

Der Pfad für die restlichen Dateien (für Teilnehmer-Datei, Vereine-Datei, Mannschafts-Datei, Listenfestlegungen, usw.) braucht nur eingegeben werden, sofern er von dem für die Disziplin-Dateien abweicht. Per Auswahlknopf (rechts) können bereits vorhandene Pfade ausgewählt werden.

Das Verzeichnis "DEMO DAT" sollte nur zum Testen verwendet werden, da dieses bei der Einspielung einer **neuen Programmversion überschrieben wird!**

Weiter können der Pfad für die Protokolldatei (sofern abweichend) und für die automatische Sicherung eingetragen werden. Auch hier müssen die Pfade mit Laufwerksbuchstaben beginnen. Es kann damit auch auf einen anderen Rechner gesichert und protokolliert werden (besonders wichtig bei großen Veranstaltungen). Darunter können links die Maximalanzahl von Mannschaften und Teilnehmer je Mannschaft eingestellt werden können. Diese Einstellungen sollten nicht unnötig groß gesetzt werden, da sich dadurch der Hauptspeicherbedarf (RAM) vom Rechner damit erhöht.

Rechts können die Schriftgröße, Schriftstärke und das Trennzeichen für Exportdateien eingestellt werden. Für die Schriftgröße gibt es drei Felder zum Einstellen:

Druckzeichen-Höhe (in mm): Hier kann die Schrifthöhe für Ausdrucke in 1/10 mm-Schritten frei eingestellt werden. Druckzeilenabstand (in mm): Damit kann stufenlos der Zeilenabstand für Ausdrucke eingestellt werden. Der Mindestwert liegt bei der Druckzeichenhöhe.

Mit diesen drei Werten kann nahezu stufenlos eingestellt werden, wie groß die Schrift auf Druckausgaben sein soll, und es ergibt sich daraus, wieviel Zeichen in der Breite und wieviel Zeilen in der Höhe auf einem Blatt Platz haben. Für "Standard-Listen" und "Standard-Ergebnisse" gelten diese Werte nur als Voreinstellung.

Druckschriftstärke: Damit wird eingestellt, wie fett die Schrift auf dem Drucker ausgegeben werden soll. Diese kann Werte zwischen 1 und 10 annehmen, wobei sich 5 auf den meisten Druckern als günstiger Wert herausgestellt hat. Die Einstellungen von Druckzeilenabstand und Druckschriftstärke haben keine Auswirkung für Ergebnislisten, Standard-Listen, Standard-Ergebnisse, Mannschaftsergebnisse und Übersichtsdruck von Mannschaften, da dort ein beliebige Schriftart und –größe eingestellt werden kann. Alle anderen Druckausgaben werden jedoch hiervon beeinflusst. Wenn der Druckertreiber einen Querdruck (per Fernsteuerung ohne Windows-Druckerauswahldialog) zulässt (muss man testen und bei Problemen evtl. einen anderen Treiber installieren), so sollte diese markiert werden. Per Windows-Druckerauswahl hat man alternativ trotzdem immer die Möglichkeit, auch quer zu drucken.

Die Einstellung des Trennzeichens hat nur Auswirkung für die Erstellung von Exportdateien (das sind Dateien für den Datenaustausch an ein anderes Programm, z.B. zum Urkundendruck), sowie für die Teilnehmerdaten-Übernahme von der Mitgliederverwaltung des BSSB. Wird nichts eingetragen, so gilt Tabulator als Trennzeichen.

Rechts kann noch das verwendete Laseretikett eingestellt werden (für alle zweispaltigen Laser-Etiketten). Darunter kann (durch Anklicken) der Schnittstellenanschluss gewählt werden, an dem die Ringzählmaschine angeschlossen ist (sofern eine angeschlossen ist).

In der Regel ist dies COM-1 oder COM-2. Bei den meisten Computern, die die Maus mit einem 9-poligem Stecker angeschlossen haben, ist der zweite 25-polige serielle Anschluß COM-2. Bei Notebook-Computern gibt es meist nur einen COM-Anschluss (COM-1). Um diesen frei zu haben muß die Maus, sofern vorhanden über einen PS/2-Anschluss (runder Stecker, 6-polig) angeschlossen werden. Bei Änderung hier Programm anschließend neu starten!

Im Zweifelsfall müssen alle Möglichkeiten ausprobiert werden, bis die Kopplung funktioniert, wobei Programm und Ringzählmaschine am besten jeweils neu gestartet werden.

Ganz unten kann noch eingestellt werden, welche Ringzählmaschine angeschlossen ist. Derzeit anschließbar sind die Maschinen RIKA, SAM und DISAG (RMII, RMIII und RMIV). Hat man eine DISAG RMIV im Einsatz und wählt "SAM4000/RMIV" aus so muss das Übertragsprotokoll an der Maschine auf "SAM4000-Modus" eingestellt sein! Bei Anschluss einer DISAG RMIV wird jedoch empfohlen, die neuere Schnittstelle mittels Einstellung "DISAG RMIV ferngesteuert" auszuwählen. An der Maschine müssen hierfür die "Fernsteuerung" und das schnellere Protokoll "S" eingestellt werden.

Die Maschinen RIKA, sowie DISAG RMII, RMIII und RMIV können vom Progamm aus ferngesteuert werden. Man braucht an der Maschine sonst keine Einstellungen mehr vornehmen.

Ergänzend ist noch zu sagen, dass neben diesen beiden Einstellungen das passende Übertragungskabel noch entscheidend ist für die erfolgreiche Datenübernahme. Die möglichen Kabel sind beschrieben unter "KABEL.TXT" zu finden im Installationsverzeichnis von PROFI-SCHUSS.

Links darunter kann festgelegt werden, ob bei der ersten Ergebniserfassung automatisch eine Kopplung mit der Ringzählmaschine versucht werden soll. Daneben kann eingestellt werden, dass die Schussbilder in den Grafikanzeigen um 180 Grad gedreht werden sollen (auf den Kopf stellen).

Mit Programm nur zur Auskunft nutzen kann eingestellt werden, dass nur ein reduziertes Hauptmenü angezeigt wird. Damit hat man die Möglichkeit einen PC rein zur Auskunft bei größeren Veranstaltungen aufzustellen.

Ganz unten links gibt es noch einen Knopf, mit dem zu einer weiteren Maske zur **Passwortverwaltung** gelangt: Es können 3 verschiedene Passwörter für die Passwortstufen 1 bis 3 vergeben werden. Das Passwort einer höheren Stufe funktioniert auch bei allen Programmen, bei denen ein Passwort einer niedrigeren Stufe gebraucht wird. Bereits früher erfasste Passwörter bleiben erhalten, solange bis man neue eingibt.

Darunter kann für die angegebenen Programmteile eingestellt werden, welche Passwortstufe jeweils gilt (0 = ohne Passworteingabe, 1 bis 3 für die entsprechende Passwortstufe).

Die Einstellungen sollten zumindest mit Passwort geschützt werden, damit Ihnen niemand anders zum Spaß ein Passwort eintragen kann. Die Passwörter werden in der Datei Voreinst.dat verschlüsselt gespeichert. Wird das Passwort der höchsten Stufe vergessen, so kann diese Datei mittels Dateimanager bzw. Explorer gelöscht werden und anschließend die Einstellungen in PROFI-SCHUSS neu gesetzt werden. Die Passworthinterlegung ist somit kein absoluter Zugriffsschutz. Sie verhindert jedoch versehentliche Fehlbedienung und es bedarf etwas mehr Zeit und krimineller Energie, um den Schutz zu umgehen.

Durch Anklicken von "Klassen" gelangt man in eine Maske, in der die Klassenbezeichnungen geändert werden können. Die Klassenbezeichnungen werden in einer eigenen Datei namens "KLA\_BEZ.DAT" im eingestellten Pfad für die "restlichen Dateien" gespeichert. Diese festgelegten Klassen sind damit nur für Veranstaltungen gültig, bei denen dieser Pfad eingestellt ist. Sollen die Klassen für alle Veranstaltungen gelten, so muß die Datei "KLA\_BEZ.DAT" mittels Dateimanager bzw. Explorer in den Pfad verschoben werden, wo das Programm "PROFI.EXE" steht.

Durch Anklicken von "Startkarte" kann der Druck der Startkarte bzw. eines Etikettes eingestellt werden. Es können bis zu 3 verschiedene Schriftgrößen verwendet werden. Für jede Textart kann eingestellt werden, ob sie gedruckt werden soll, wo diese gedruckt werden soll (Position von oben und von links) und welche Schrift (1 bis 3) verwendet werden soll. Bei vielen Nadeldruckern ist zu beachten, dass diese nicht stufenlos skalieren können und deshalb bei bestimmten Schriftgrößen- und Schriftstärken-Einstellungen Sprünge machen oder nicht sauber drucken. Der Druck der Startkarte bzw. des Etikettes kann aus der Teilnehmerverwaltung (bearbeiten) aufgerufen werden.

Eine Möglichkeit für den Etikettendruck eine Teilnehmeretiketts ist ein Endlosdrucker (als Standarddrucker eingestellt) mit entsprechenden Etiketten und dass in Windows bei der Druckereinstellung (Eigenschaften, Papier) als

Papierformatlänge der Abstand von Etikett zu Etikett eingetragen ist. Sind 8 Etiketten auf 12 Zoll angebracht, so muss als Papierlänge 150 \* 0,01 Zoll (ergibt 1,5 Zoll) eingestellt werden. Bei Windows-NT, Windows2000 und WindowsXP ist unter Start/Einstellungen/Drucker unter "Datei / Servereigenschaften" ein neues Formular anzulegen. Dieses Formular kann dann in der Regel beim Druckertreiber unter "Standardwerte…" ausgewählt werden.

Alternativ können einzelne Etiketten auch in einen Tintenstrahl- oder Laserdrucker eingeführt werden. Beim Druckertreiber in Windows ist dabei unter "Standardwerte ..." evtl. Ouerformatdruck einzustellen.

### **Veranstaltungstitel setzen**

Damit kann der Veranstaltungstitel und das zugehörige Datum (oder Zeitraum) gesetzt werden. Diese Daten können bei "Standard-Ergebnissen" und "Standard-Listen" automatisch als Überschrift eingefügt werden. Bei der Druckausgabe in PDF-Dateien kann damit auch der Dateiname automatisch festgelegt werden (z.B. fürs Archiv)

### **Disziplin ... anlegen**

Mit diesem Menüpunkt lässt sich eine neue Disziplin anlegen.

Als erstes wird man dabei nach dem Namen für die neue Disziplin mittels Dateiauswahl gefragt. Dabei muss ein neuer Name mit der Endung "DIS" dahinter eingegeben werden. Wird die Endung "DIS" weggelassen, so ergänzt das Programm diese automatisch. Es können lange Dateinamen, auch mit Sonderzeichen, verwendet werden (zu lange sollte der Dateiname jedoch auch nicht sein, sonst ist der vollständige Name unter "Eingabe Ringe bzw. Teiler" nicht mehr ersichtlich.

Danach erscheint eine Maske, in der unter anderem die Art der Wertung festgelegt wird:

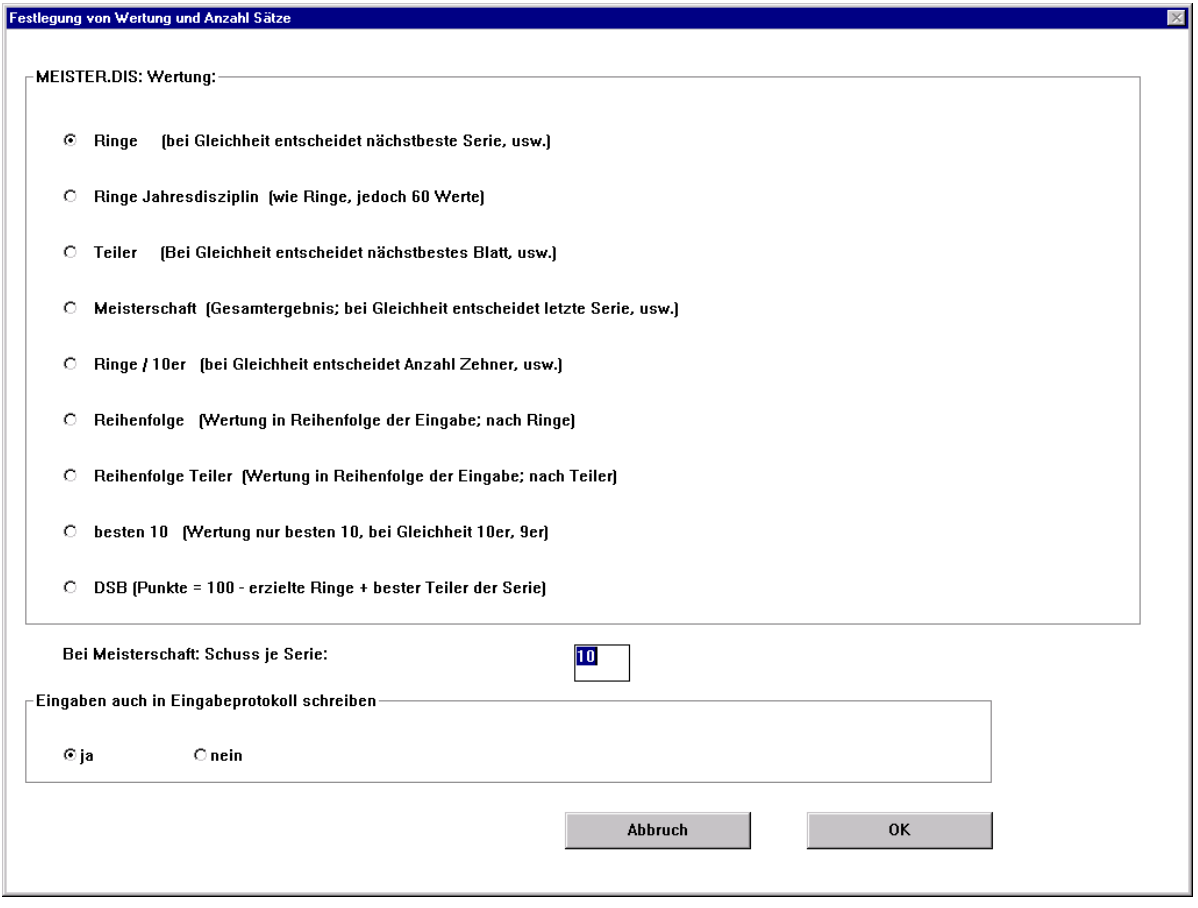

### Ringe:

Bei dieser Wertung werden die erfassten Ergebnisse bei jedem Teilnehmer absteigend vorsortiert (bester (größter) Einzelwert, zweitbester Einzelwert usw.). Die Einzelwerte können einzelne Serien oder auch z.B. das Ergebnis von 40 Schuss sein. Werden mehr als 10 Einzelwerte erfasst, so bleiben immer die 10 besten Werte gespeichert.

Bei Ergebnislisten wird ebenfalls absteigend sortiert. Haben zwei Teilnehmer als bestes Ergebnis jeweils den gleichen Wert, so entscheidet der nächstbeste Wert, usw. über die Plazierung.

Werden die Serienwerte 90, 93, 91, 95 erfasst, so wird in der Disziplindatei von links nach rechts folgendes abgespeichert: 95, 93, 91, 90 . Bei der Ergebnisermittlung wird als erstes verglichen, wer den besten Wert hat, und bei Gleichheit, wer als zweitbesten Wert die bessere Serie hat, usw.

Ringe Jahreswertung: Diese Wertung ist nahezu gleich wie "Ringe". Abweichend zu vorher werden jedoch bis zu 60 Werte je Teilnehmer gespeichert und somit ist diese Disziplin ideal geeignet für die Jahreswertung wenn dort mehr als 10 Werte zusammengezählt werden oder man stets alle Einzelwerte sehen will.

#### Teiler:

Bei der Wertung Teiler wird bei allen Eingaben sowohl innerhalb eines Schützen aufsteigend sortiert (kleinster Einzelwert, nächstgrößter Einzelwert, usw.) als auch bei Ergebnislisten. Bei Gleichheit entscheidet der nächstbeste Wert jedes Teilnehmers über die Plazierung.

#### Meisterschaft:

Die Meisterschaftswertung ist vorgesehen für die Eingabe von Einzelserien. Diese Einzelserien werden dann sofort zusammengezählt und das Ergebnis und dahinter die letzte, vorletzte Serie, usw. in die Datei geschrieben. Bei Ergebnislisten wird vorrangig nach dem Gesamtergebnis und bei Gleichheit nach der letzten Serie, vorletzten Serie, usw. absteigend sortiert.

Werden die Serienwerte 90, 93, 91, 95 erfasst, so wird in der Disziplindatei von links nach rechts folgendes abgespeichert: 369, 95, 91, 93, 90 . Bei der Ergebnisermittlung wird als erstes verglichen, wer das beste Gesamtergebnis hat, und bei Gleichheit, wer als zweiten Wert (letzte Serie) die bessere Serie hat, usw.

#### Die weiteren Wertungen sind Sonderwertungen, die nur in bestimmten Fällen zur Anwendung kommen: Ringe / 10er:

Bei dieser Wertung wird ein Gesamtergebnis, sowie die Anzahl 10er, 9er, usw. bei jedem Schützen in die Datei geschrieben. Dies funktioniert natürlich nur, wenn die Ringe einzeln bei aktiviertem Ringaddierer eingegeben bzw. von einer Ringzählmaschine eingelesen werden.

Wird bei einem Teilnehmer ein zweites Mal ein Ergebnis eingegeben, so werden die vorherigen Werte des Schützen gelöscht. Ergebnislisten werden sortiert nach dem besten Gesamtergebnis jedes Teilnehmers und bei Gleichheit nach der höheren Anzahl 10er, 9er, usw.

#### Reihenfolge:

Hier erfolgt die Wertung wieder nach Ringen, jedoch in erster Linie nach dem als erstes eingegebenen Wert eines jeden Schützen. Bei Gleichheit entscheidet der als zweites eingegebene Wert, usw.

#### Reihenfolge Teiler:

Hier erfolgt die Wertung nach Teiler, jedoch in erster Linie nach dem als erstes eingegebenen Wert eines jeden Schützen. Bei Gleichheit entscheidet der als zweites eingegebene Wert, usw.

#### Besten 10:

Dies ist eine Wertung speziell für Vorderlader-Schützenvereine. Vorausgesetzt, dass die Ringe einzeln (Ringe addieren aktiviert) eingegeben werden, werden bei dieser Wertung nur die besten 10 Schüsse gewertet und links in die Datei geschrieben. Daneben werden automatisch die Anzahl der 10er, 9er, usw. abgespeichert.

Die Ergebnislisten werden vorrangig nach dem erzielten Ergebnis und dann bei Gleichheit nach der Anzahl 10er, 9er, usw. sortiert.

#### $DSB<sup>2</sup>$

Bei Datenübernahme von einer Ringlesemaschine werden automatisch die DSB-Punkte errechnet und in die Disziplin eingetragen: Punkte = 100 – erzielte Ringe + bester Teiler

Unter der Festlegung der Wertung kann darüber entschieden werden, ob die Eingaben in diese Disziplindatei in der Protokolldatei protokolliert werden sollen. Im Zweifelsfall sollte hier das voreingestellte "ja" ausgewählt werden, damit man jederzeit nachkontrollieren kann, was eingegeben wurde.

#### **Disziplin ... sperren**

Mit diesem Menüpunkt kann eine Disziplin für die direkte Eingabe gesperrt und wieder entsperrt werden. Wenn eine Disziplin gesperrt ist, so wird sie bei "Disziplin ... Eingabe Ringe bzw. Teiler" nicht mehr angezeigt und somit ist keine Ring- bzw. Teilereingabe mehr möglich. Man kann damit z.B. Disziplinen, in denen die Jahresergebnisse jedes Schützen gespeichert werden, für die direkte Eingabe sperren. Es können jedoch weiterhin Ergebnisse aus einer anderen Disziplin (z.B. Tagesergebnisse) in die gesperrte Disziplin kopiert werden.

### **Disziplin ... Eingabe Ringe bzw. Teiler**

Dieser Menüpunkt vom Hauptmenü ist in der Regel auch durch Drücken der Enter-Taste anwählbar (immer wenn dick umrandet). Dabei wird als erstes nach der Teilnehmer-Nr. abgefragt. Ist die Teilnehmer-Nr. nicht bekannt, so kann man auch einen Teil oder den vollständigen Namen des Teilnehmers eingeben, damit nach diesem gesucht wird. In jedem Fall muß die Eingabe mit der Enter-Taste abgeschlossen werden.

Hat man einen Teil des Namens eingegeben, so überprüft das Programm alle Teilnehmer, ob sie den eingegebenen Teil des Namens enthalten. Findet es dabei mehr als einen Teilnehmer, so wird eine Auswahlliste geöffnet, in der alle gefundenen Teilnehmer stehen und es muß nun der gewünschte mittels Cursor-Tasten oder Mausklick markiert und anschließend die Enter-Taste gedrückt werden. Der gewünschte Teilnehmer kann auch per Maus-Doppelklick ausgewählt werden.

Hat man eine Teilnehmer-Nummer eingegeben, bei der noch kein Name eingetragen ist, so wird automatisch in die Teilnehmerverwaltung (Beschreibung: siehe Teilnehmerdatei... bearbeiten)

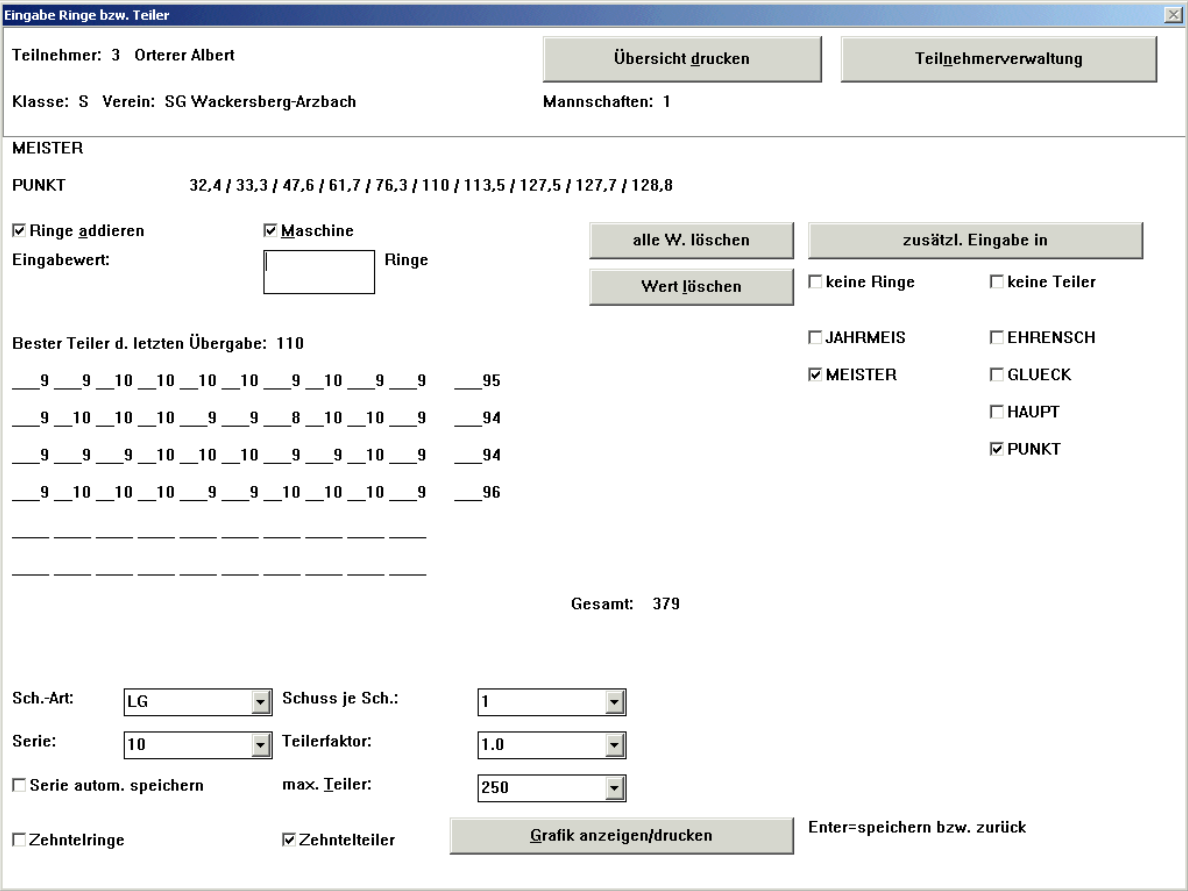

Danach gelangt man in allen Fällen zur Eingabemaske:

Dort werden oben alle wichtigen Teilnehmer-Daten (Name, Verein, zugehörige Mannschaften) angezeigt und sollte etwas davon nicht korrekt sein, so kann man durch Drücken der Tasten Alt + n oder durch Anklicken von "Teilnehmerverwaltung" (rechts oben) schnell eine Korrektur vornehmen.

Links davon können durch Anklicken von "Übersicht drucken" (oder Tasten Alt + d) alle Ergebnisse dieses Teilnehmers ausgedruckt werden.

Darunter wird die zur Zeit zur Eingabe aktivierte Disziplin angezeigt und sofern es bereits Eingabewerte darin gibt, so werden diese rechts daneben angezeigt.

Rechts am Bildschirm werden alle zur Zeit vorhandenen Disziplinen angezeigt. Dabei werden die Disziplinen, die mit Wertung "Teiler" angelegt wurden ganz rechts angezeigt, alle anderen (Wertung: Ringe, Meisterschaft, usw.) in einer zweiten Spalte etwas weiter links. Ist keine Ringzählmaschine angeschlossen, so kann immer nur eine Disziplin durch Anklicken mit der Maus aktiviert werden. Sollen Eingaben in zwei Disziplinen gleichzeitig übernommen werden, so kann man "zusätzl. Eingabe in" und anschließend die weitere Disziplin anklicken, in die die eingegebenen Werte zusätzlich gespeichert werden sollen.

In die aktivierte Disziplin können nun mit der Tastatur Eingaben gemacht werden, die jeweils mit Enter abgeschlossen werden. Hat man eine Disziplin mit Wertung nach Ringen aktiviert, so kann man mit der Maus links den Schalter "Ringe addieren" betätigen (anklicken). Ist "Ringe addieren" eingeschaltet, so werden alle von der

Tastatur eingegebenen Werte als Einzelwerte (einzelne Ringe) angenommen. Dabei gelten die Tasten von "0" bis "9" und alle anderen als "10"; mit der Backspace- (Rückschritt-) Taste können Eingaben zurückgenommen werden. Enter braucht und darf erst gedrückt werden, wenn die zu erfassenden Werte (z.B. Serie oder 40 Werte) vollständig sind.

Ist links unten das Kontrollkästchen "Serie autom. speichern" aktiviert, so wird automatisch gespeichert, wenn die Serie (s. ein Feld darüber) vollständig ist. Dies gilt auch wenn Werte von der Maschine kommen. Dies ist eine Möglichkeit, um z.B. bei Luftpistole je Serie automatisch zu speichern. Man braucht in dem Fall "Ringe addieren" da sonst bereits nach jedem Durchlauf einer Scheibe gespeichert würde (5 Schuss). Durch Aktivierung dieses Kontrollkästchens kann man sich das Drücken von "Enter" nach 10 Schuss ersparen.

#### **Durch Drücken der Enter-Taste werden die erfassten Werte gespeichert.**

#### **Sind keine Daten erfasst worden oder sind diese Daten bereits gespeichert, so bewirkt Enter den Rücksprung zur Eingabe der nächsten Teilnehmer-Nr.**

Hat man eine Ringzählmaschine angeschlossen und man klickt das Feld "Maschine" an, so können von der Maschine aus Eingaben in zwei Disziplinen gleichzeitig kommen. Es ist dann möglich, eine Disziplin mit der Wertung "Teiler" und gleichzeitig eine andere zu aktivieren, in die die von der Maschine übertragenen Ringergebnisse laufen sollen. Sollen von der Maschine nur Ringergebnisse oder nur Teilerergebnisse verwendet werden, so kann anstatt einer Disziplin "keine Teiler" bzw. "keine Ringe" aktiviert werden.

Parallel zur Datenübertagung von der Maschine können auch Eingaben über die Tastatur gemacht werden, wenn z.B. eine Serie wegen Fehlschüssen von der Maschine schlecht auszuwerten ist. Sind dabei zwei Disziplinen gleichzeitig aktiviert, so fließen die manuellen Eingaben in die Disziplin mit Ringwertung.

Ist bei der Ringeingabe über die Maschine "Ringe addieren" ausgeschaltet, so fließen die übertragenen Ergebnisse spätestens nach dem Ende der Serie direkt in die Disziplindatei, ohne dass es eines weiteren Tastendruckes bedarf. Will man dagegen die einzelnen Ringergebnisse vorher betrachten oder es soll das Ergebnis von z.B. 40 Schüssen als ein Ergebnis in die Disziplindatei eingetragen werden, so müssen "Ringe addieren" eingeschaltet und am Ende der übertragenen Ringwerte "Enter" gedrückt werden.

Beim Einsatz einer Ringzählmaschine gibt es außerdem links unten noch ein paar weitere wichtige Schalter:

Wird "Zehntelringe" ausgeschaltet, so werden von der Maschine übertragene Zehntelringe in ganze Ringe umgewandelt (wichtig z.B. bei Ringzählmaschine SAM 4000, da diese trotz Aufdruck auf die Scheibe in ganzen Ringen die Werte an den Computer in Zehntelringen überträgt).

Mit der Auswahlliste von "Teilerfaktor" kann gewählt werden, durch welchen Wert die von der Maschine übertragenen Teilerwerte geteilt werden sollen.

Durch mehrmaliges Anklicken von "max. Teiler" kann gewählt werden, bis zu welchem maximalen Teilerwert die Teilerwerte von der Maschine in die Disziplindatei eingetragen werden sollen. Unabhängig vom eingestellten Maximalwert an der Maschine wird jeder Ringwert von der Maschine auch als Teilerwert übergeben und wenn hier eine sehr hohe Grenze eingestellt wird, so kann es leicht etwas unübersichtlich werden.

Wird "Zehntelteiler" ausgeschaltet, so werden die von der Maschine übertragenen Teilerwerte kaufmännisch gerundet.

Alle dieser gemachten Einstellungsveränderungen bleiben je Disziplin gespeichert, bis sie erneut verändert werden.

Hat man als Ringzählmaschine eine DISAG RMII, RMIII oder RIKA (ab Version 1.98; sieht man beim Einschalten der Maschine) angeschlossen, so gibt es noch einige weitere Schalterfelder zum Einstellen: Andruck, Scheibenart, Serie, Scheibe und Schuss je Scheibe. Die Maschinen werden durch diese Schalter ferneingestellt (an den Maschinen selbst kann und braucht nichts mehr eingestellt werden). Auch diese Einstellungen werden je Disziplin automatisch gespeichert und bleiben erhalten, solange bis man sie erneut verändert.

Fehleingaben können korrigiert werden, indem man das Feld "Wert löschen" anklickt und anschließend den zu löschenden Wert mit der Tastatur eingibt. Voreingestellt wird dabei der zuletzt erfasste Wert. Soll nicht der voreingestellte, sondern ein anderer Wert gelöscht werden, so kann der voreingestellte Wert entweder mit der Entfernen-Taste vorher entfernt werden oder man schreibt den tatsächlich zu löschenden Wert einfach davor und gibt anschließend noch ein Leerzeichen ein.

Sind mehrere Werte zu löschen (z.B. Eingabe aller Daten auf die falsche Teilnehmer-Nr.) oder gibt es nur einen Wert in der aktiven Disziplin, so kann noch schneller gelöscht werden, indem man "alle W. Löschen" anklickt. Es wird dabei nach Einzelabfrage Wert für Wert gelöscht. Es braucht nur jeweils "ja" angeklickt werden.

Sind zwei Disziplinen gleichzeitig aktiv, so bezieht sich das Löschen auf die Ringdisziplin. Will man in diesem Fall einen Teilerwert löschen, so muß vorher "keine Ringe" aktiviert werden.

Mit dem Knopf "Grafik anzeigen/drucken" (oder durch Tastendruck von Alt + g) kann das zuvor von einer Ringzählmaschine übernommene Schussbild angezeigt werden. Falls "Ringe addieren" eingeschaltet ist, so muß man von dieser Möglichkeit Gebrauch machen, bevor man das Ergebnis gespeichert hat. Das Schussbild kann auch gedruckt werden, wenn man bei der Anzeige der Grafik die "d"-Taste drückt.

Hat man alle Werte für einen Teilnehmer erfasst, so gelangt man zurück zur Eingabe der Teilnehmer-Nr. in dem man einfach nochmals "Enter" drückt.

### **Disziplin ... anzeigen**

Damit kann man sich schnell alle Eingabewerte einer Disziplin anzeigen lassen. Es wird dabei per Dateiauswahlbox nach der anzuzeigenden Disziplindatei gefragt. Es erscheinen daraufhin die Eingabewerte der ersten Teilnehmernummern. Zur besseren Übersicht werden zusätzlich zu den Werten auch die Namen (aus der Teilnehmerdatei) angezeigt. Mit der "Bild nach oben-" bwz. "Bild nach unten-" Taste kann zur nächsten Seite geblättert werden oder mit den Cursortasten der Bildschirmausschnitt zeilenweise verschoben werden. In der Maskenüberschrift sieht man außerdem mit welcher Wertungsart die Disziplin angelegt wurde. Durch Drücken der Enter-Taste oder Esc-Taste gelangt man wieder zurück zum Hauptmenü.

### **Disziplin ... drucken**

Damit kann man sich schnell alle Eingabewerte einer Disziplin drucken lassen. Nach der Dateiauswahl kann der Bereich noch eingegrenzt (von/bis Teilnehmer-Nr.) und angegeben werden, ob zusätzlich die Namen der Teilnehmer angedruckt werden sollen.

#### **Disziplin ... leeren**

Mit diesem Menüpunkt können alle Einträge einer Disziplindatei herausgelöscht werden. Die Disziplindatei selbst dagegen bleibt mit all ihren Einstellungen erhalten. Nach der Dateiauswahl erfolgt noch eine Sicherheitsabfrage, ob man dies wirklich wünscht.

### **Disziplin ... löschen**

Im Gegensatz zu "Disziplindatei leeren" wird mit diesem Menüpunkt eine Disziplindatei komplett gelöscht (nicht nur die Werte in dieser). Nach der Dateiauswahl erfolgt noch eine Sicherheitsabfrage, ob man das wirklich wünscht.

### **Disziplin ... Ergebnis ermitteln**

Mit diesem Menüpunkt kann schnell eine beliebige Ergebnisermittlung durchgeführt werden und das Resultat angezeigt, gedruckt oder in eine Text-Datei geschrieben werden.

Als erstes erscheint eine Maske in der oben der Teilnehmer-Nummern-Kreis eingeschränkt werden kann, der für die Ergebnisermittlung herangezogen werden soll:

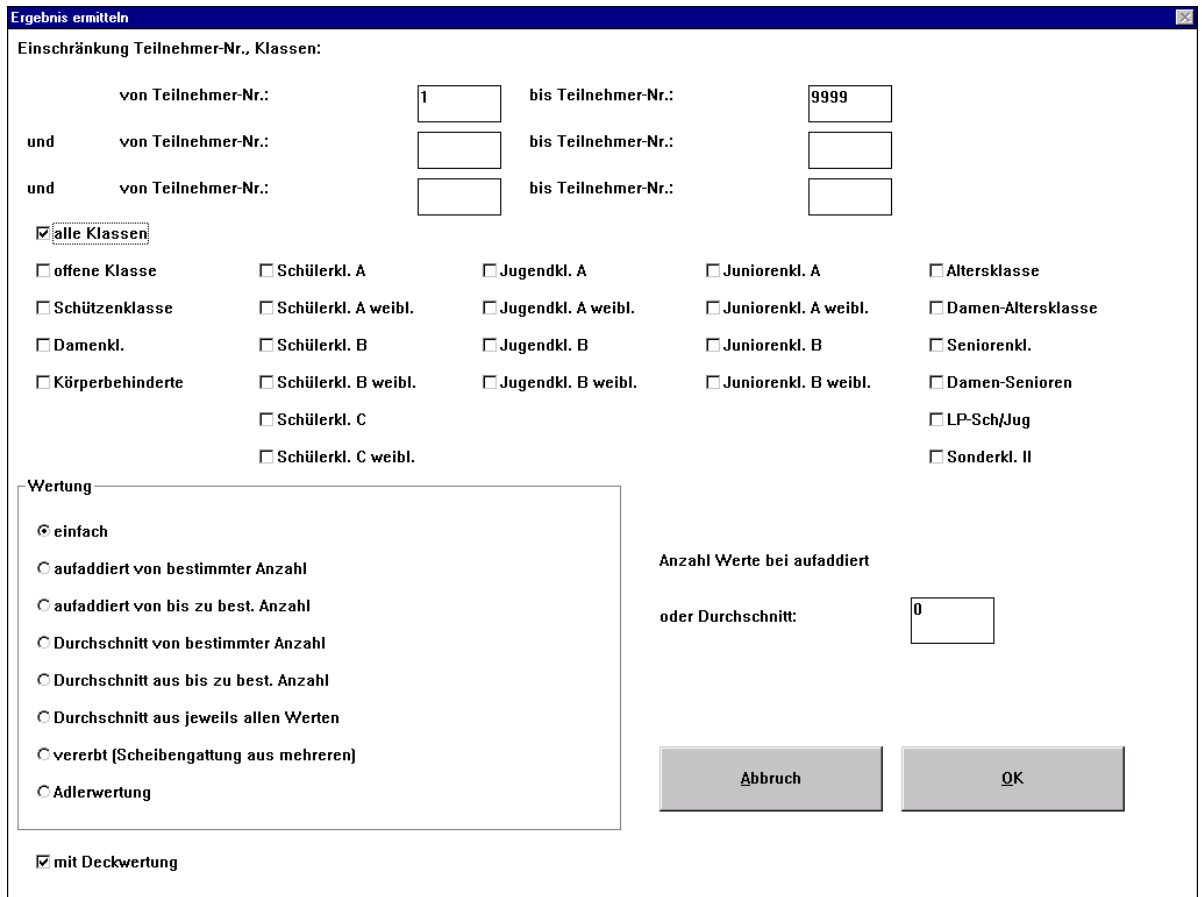

Etwas weiter unten sind die Klassen auszuwählen (Klasse im Teilnehmersatz) die zugelassen sein sollen. Man kann entweder "alle Klassen" anwählen oder alle die Klassen einzeln wählen (entsprechende anklicken), die zugelassen sein sollen.

Unten kann dann die Art der Wertung noch gewählt werden:

Einfach: Dies ist die normale Auswertung für Meister- oder Teiler-Ergebnislisten. Nachdem man "OK" angeklickt hat, kann die Disziplin ausgewählt werden, die ausgewertet werden soll.

Aufaddiert von bestimmter Anzahl: Diese Wertung ist zu verwenden, wenn mehrere Eintragungen zusammengezählt werden sollen (jeweils die besten jedes Teilnehmers). Dabei muß weiter rechts noch eingetragen werden, wieviele Werte je Teilnehmer aufaddiert werden sollen. Hat ein Teilnehmer insgesamt weniger Werte als hier aufaddiert werden sollen, so wird er nicht in die Wertung aufgenommen. Die Werte, die hier aufaddiert werden sollen, können auch in mehreren Disziplindateien verteilt stehen (bis zu zehn Dateien). Nachdem man in dieser Maske "OK" angeklickt hat, wird man solange zur Auswahl einer Disziplindatei aufgefordert, bis man "Abbruch" anklickt, was bedeutet, dass aus keiner weiteren Datei mehr Eintragungen geladen werden sollen.

Aufaddiert bis zu best. Anzahl: Es werden wie vorher entsprechend viele Werte je Teilnehmer zusammengezählt. Wer jedoch weniger Werte hat (mindestens jedoch einen Wert), der ist trotzdem mit in der Wertung dabei.

Durchschnitt von bestimmter Anzahl: Diese Wertung ist nahezu gleich wie "Aufaddiert aus einer oder mehreren Dateien" mit dem einzigen Unterschied, dass als Ergebnis nicht die Summe, sondern der Durchschnitt ausgegeben wird.

Durchschnitt bis zu bestimmter Anzahl: Wer die rechts eingetragene Anzahl von Werten hat, von dem wird der Durchschnitt aus diesen Werten genommen; wer weniger Ergebnisse hat, bei dem wird der Durchschnitt aus den vorhandenen Ergebnissen genommen. In der Ergebnisliste wird nach dem Durchschnitt als zweiter Wert die Anzahl der vorhandenen, gewerteten Einzelergebnisse ausgegeben.

Durchschnitt aus jeweils allen Werten: Diese Wertung ist wie die vorherige mit dem Unterschied, dass stets alle Werte des Teilnehmers für die Durchschnittsermittlung herangezogen werden. Jeder Teilnehmer, bei dem mindestens ein Wert hinterlegt ist, wird für die Ergebnisermittlung herangezogen.

Vererbt (Scheibengattung aus mehreren): Dies ist eine Sonderwertung, bei der jemand, der in mehreren Disziplinen einen Preis erhalten würde, nur dort einen erhält, wo er am bestplatziertesten ist. Hierbei wird anschließend nach den Disziplinen gefragt, die zusammen eine solche Scheibengattung bilden. Die maximale Anzahl von Disziplinen, die miteinander vererbt werden können, ist beim Menüpunkt "Einstellungen" (aus Hauptmenü) festzulegen (Standard-Wert = 5). Die Reihenfolge der Dateiauswahl entscheidet über die Priorität (mit welcher Disziplin bei der Vererbung begonnen wird). Sind alle zu vererbenden Disziplinen ausgewählt, so muß bei der Dateiauswahl "Abbruch" angeklickt werden. Anschließend kann man durch Anklicken die Disziplin auswählen, von der man das Ergebnis haben möchte.

Adlerwertung: Die Adlerwertung ist eine Auswertung, die der von "vererbt" sehr ähnlich ist. Dort wird in der Regel ein Platz nach dem Ring-Ergebnis und der nächste nach dem Teiler-Ergebnis vergeben. Dies bedeutet, dass ein guter Schütze ebenfalls nur einmal zum Zuge kommt. Der Unterschied zu "vererbt" ist nur, dass das Ergebnis nur in einer Liste dargestellt wird. Die Disiplinabfrage ist wie bei "vererbt". Mit der Reihenfolge der Dateiauswahl wird ebenfalls entschieden, mit welcher Disziplin begonnen werden soll. Sind alle Disziplinen ausgewählt (man könnte hier auch eine Adlerwertung aus mehr als zwei Disziplinen erstellen lassen), so muß bei der Dateiauswahl "Abbruch" angeklickt werden.

Darunter ist noch der Schalter "mit Deckwertung". Ist dieser ausgeschalten, so erhalten Teilnehmer, die beim ersten Wert in der Disziplin gleich sind bzw. die gleiche Summe (bei aufaddiert) erreicht haben generell den gleichen Platz. Ist dagegen "mit Deckwertung" aktiviert, so gibt es gleiche Plätze nur wenn die Teilnehmer in allen Werten der Disziplindatei gleich sind. Ist dies nicht der Fall, so erhält derjenige den besseren Platz, der als zweiten Wert in der Disziplindatei den besseren Wert stehen hat. Bei Disziplinen, die z.B. mit Wertung "Meisterschaft" angelegt wurden, erhält derjenige den besseren Platz, der die bessere letzte Serie hat (UIT-Regel); bei Disziplinen mit Wertung "Ringe" oder "Teiler" entscheiden die nächstbesten Ring- bzw. Teilerwerte über die Platzierung.

Werden Werte aufaddiert, oder nach dem Durchschnitt ausgewertet, so hat der den Vorteil, der als bestes Einzelergebnis das Bessere hat.

Danach wird man abgefragt, ob das Ergebnis angezeigt oder gedruckt bzw. in eine Datei geschrieben werden soll. Man kann es auch erst anzeigen und anschließend drucken lassen, da man zu dieser Abfrage stets zurückkommt.

Bei der Anzeige kann man (wie bei "Disziplindatei anzeigen") mit den "Bild-nach-oben-" bzw. "Bild-nach-unten-" Tasten von Seite zu Seite blättern bzw. mit den Cursortasten den Anzeigeausschnitt verschieben.

Wählt man "Drucken / in Datei" an, so erscheint eine weitere Maske, in der das Layout noch festgelegt und weitere Einstellungen vorgenommen werden können:

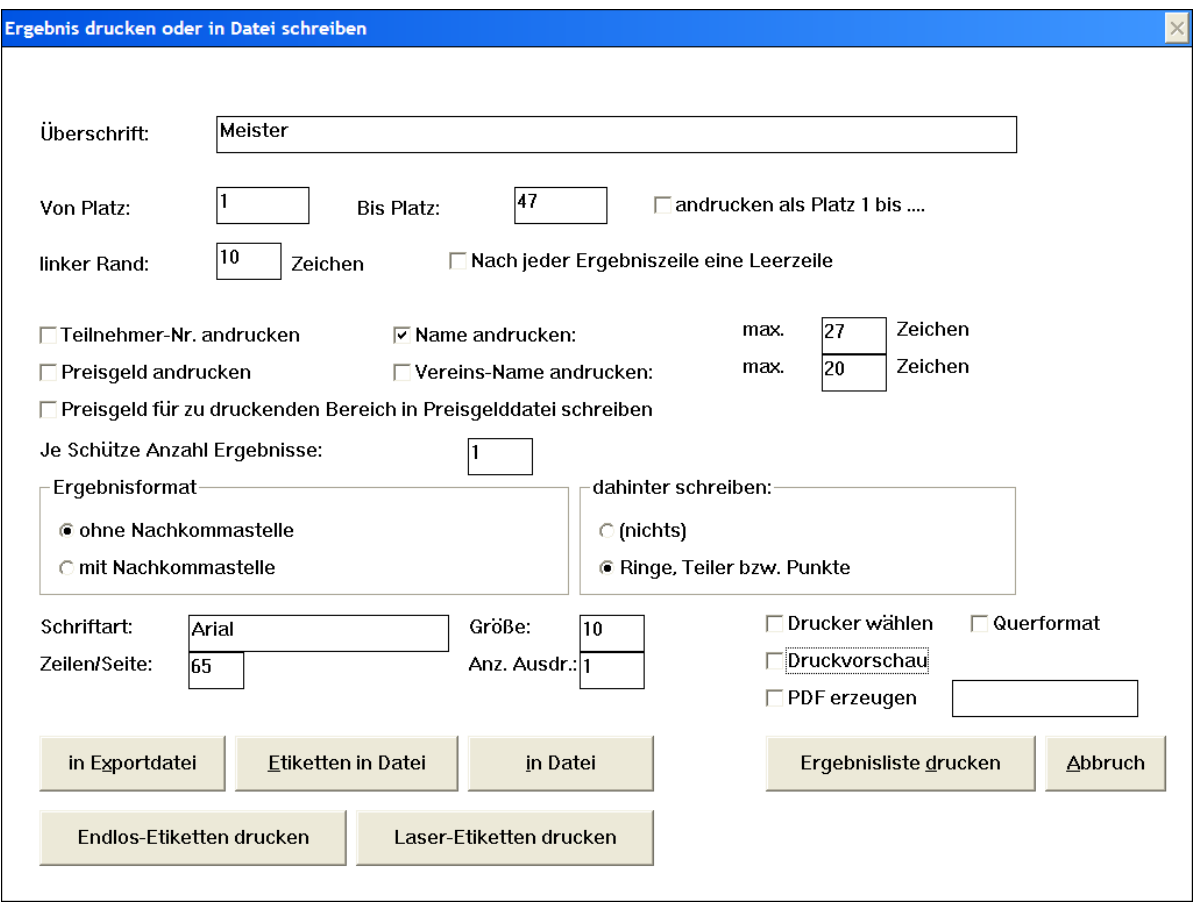

Oben kann die Überschrift festgelegt werden und von welchem / bis zu welchem Platz gedruckt werden soll. Der Schalter "andrucken als Platz 1 bis ... " wird nur gebraucht, wenn man z.B. den Platz 5 bis 10 als Meister B ausweisen will und dabei mit der Plazierung wieder mit 1 beginnen will, obwohl man Platz 5 bis 10 ausgewählt hat. Darunter kann der linke Rand eingestellt und ausgewählt werden, ob nach jeder gedruckten Zeile eine Leerzeile ausgegeben werden soll. Wieder darunter kann durch Anklicken ausgewählt werden, was angedruckt werden soll. Wird dabei Preisgeld angewählt, so wird man vor dem Druck noch nach der Preisgeldfestlegungsdatei gefragt. Als weitere Festlegung kann entschieden werden, ob gemäß dieser Ergebnisliste Preisgelder in die Preisgelddatei abgestellt werden sollen. Falls ja, wird man anschließend noch nach der Preisgeldfestlegungsdatei gefragt.

Wiederum darunter kann eingegeben werden, wieviel Werte je Schütze angedruckt werden sollen, wobei "1" voreingestellt ist (bester Wert). Maximal können 10 Werte je Schütze angedruckt werden, außer bei Wertung "Aufaddiert...." und "Durchschnitt ....". Bei letzteren sind 11 Werte möglich (Gesamtergebnis bzw. Durchschnitt und 10 Einzelwerte). Eine weitere Ausnahme gilt bei Disziplinen mit Ringe Jahreswertung: Hier sind bis zu 60 Werte ausdruckbar.

Darunter kann noch entschieden werden, ob die Werte eine Nachkommastelle haben sollen und ob "Ringe" bzw. "Teiler" hinter dem Ergebniswert angedruckt werden soll.

Darunter kommen die Einstellungen für den Ausdruck (nur falls Ausdruck über PROFI-SCHUSS-Print; siehe "Einstellungen"): Schriftart, Schriftgröße (in Punkt; wie bei Word, etc.), Aufteilung des Papiers in Zeilen/Seite (setzt damit indirekt den Zeilenabstand). Weiter kann die Anzahl der Ausdrucke festgelegt werden. Mit dem Kontrollkästchen "Drucker wählen" wird gesteuert, ob die Druckerauswahl von Windows geöffnet werden soll oder sofort auf den Standard-Drucker ausgegeben werden soll. Bei "Druckvorschau" wird die Ausgabe angezeigt; nur wenn man dabei das Druckersymbol anklickt oder die "F7"-Taste drückt, erfolgt ein Ausdruck; mit der Escape-Taste kann die Anzeige ohne Druckausgabe wieder verlassen werden. Wird "PDF erzeugen" markiert, so wird eine PDF-Datei erzeugt und mit dem damit verknüpften Programm (z.B. dem Adobe-Reader) automatisch geöffnet. Wird rechts von dem Kontrollkästchen ein Dateiname (mit Pfad) eingetragen, so wird die PDF-Datei automatisch an diesem Ort gespeichert (keine Anzeige). Damit eine PDF-Datei erzeugt werden kann, muss ein spezieller Druckertreiber installiert sein (im Anhang beschrieben).

Ganz unten kann nun durch Anklicken entschieden werden, ob die Ergebnisliste gedruckt werden soll, in eine Datei (Text-Datei) geschrieben werden soll, im Etikettenformat in eine Textdatei geschrieben werden soll oder im Export-Format in eine Textdatei geschrieben werden soll. Etiketten die in eine Textdatei geschrieben wurden, können aus

der MS-DOS-Ebene mit dem Befehl *type (Dateiname) >prn:* gedruckt werden. Die Zeichen (Umlaute, ß) sind bereits in den MS-DOS-Zeichensatz (nur bei Etiketten) umgewandelt.

Wird das Ergebnis in eine Datei geschrieben, so wird noch nach einer Datei per Dateiauswahl gefragt. Wird dabei eine bestehende Datei ausgewählt, so wird die neue Ergebnisliste hinten an die Datei angehängt. Beispiel für Etikettendruckformat:

117. Meister Schützenklasse Orterer Albert SG Wackersberg-Arzbach 91 Ringe

Beispiel für Exportformat (wird für Serienbrief- und Urkundendruckprogramme gebraucht) 117. Meister Schützenklasse,Orterer,Albert,SG Wackersberg-Arzbach,91 Ringe

In diesem Beispiel ist als Trennzeichen ein Komma gesetzt. Es kann aber auch bei "Einstellungen" (aus Hauptmenü) ein anderes Trennzeichen für die Feldtrennung eingestellt werden.

Außerdem gibt es die Möglichkeit, Endlos-Etiketten direkt zu drucken. Dabei ist neben einem entsprechenden Drucker, der Endlosware verarbeiten kann, Voraussetzung, dass in Windows beim Standard-Drucker als Papierformatlänge der Abstand von Etikett zu Etikett eingetragen wird (Einstellungen, Drucker, Eigenschaften, Papier). Bei 8 Etiketten auf 12 Zoll ist somit 150 \* 0,01 Zoll einzustellen, was 1,5 Zoll entspricht.

Neben Endlos-Etiketten können aber auch alle zweispaltigen Laseretiketten direkt bedruckt werden. Dazu ist es lediglich einmalig bei "Einstellungen" (aus dem Hauptmenü) erforderlich, den Abstand von oben bis zur ersten bedruckbaren Zeile und den Abstand von Etikett zu Etikett in mm einzustellen.

### **Disziplin... Einträge addieren, berechnen, kopieren**

Mit diesem Menüpunkt können Einzelergebnisse addiert, in Punkte umgerechnet und/oder mit einem Faktor multipliziert und das Ergebnis daraus je Teilnehmer in eine Disziplindatei kopiert werden.

Die Funktion "Einträge addieren, berechnen, kopieren" kann auch verwendet werden um einfach nur das beste Tagesergebnis in ein Jahreswertungsdisziplin zu kopieren, in dem bei der Anzahl der addierenden Werte = 1 eingetragen wird.

Es wird als erstes nach der Disziplindatei gefragt, aus der eine Berechnung vorgenommen werden soll (Quelle). Anschließend erscheint eine Maske, in der die Klassen und/oder Teilnehmer-Nummern eingegrenzt werden können, bei denen etwas berechnet werden soll. Unten in der Maske kann dann eingestellt werden, welche Art von Berechnung gemacht werden soll.

Besonderheit bei "Besten ... Einträge je Teilnehmer addieren":

Wer weniger Einträge hat, als hier addiert werden sollen, dem wird nichts in die Zieldisziplindatei übertragen.

Sollen nicht eine bestimmte Anzahl von Werten addiert werden, sondern mit der Anzahl der vorhandenen Einträge gerechnet werden (Prämienwert für Anwesenheit), so muss bei besten addieren "0" eingetragen und "anschließend soll die Anzahl der Einträge dazugezählt werden" eingeschaltet werden.

Nachdem diese Maske mit "OK" verlassen wurde, wird nach der Disziplindatei gefragt, in die die errechneten Werte eingetragen werden sollen (als weiterer Wert je Teilnehmer, so als wenn er von Hand eingegeben worden wäre).

### **Disziplin ... Statistik**

Die Anwahl dieses Menüpunktes liefert Information darüber, wieviel Teilnehmer mindestens 1 Eintragung in einer bestimmten Disziplin haben, wieviel genau eine, wieviel genau 2 Eintragungen haben, usw. und wieviel Eintragungen es insgesamt in der Datei gibt. Dies ist oftmals eine interessante Auswertung für den Kassier, ob die Einträge im Kassenbuch mit denen in der Auswertung zusammenstimmen und ob die Scheiben aller Teilnehmer ausgewertet sind, die im Kassenbuch stehen.

#### **Disziplin ... kopieren**

Damit lassen sich z.B. Tagesergebnisse in eine Jahresergebnisdatei (beides Disziplindateien) kopieren. Das Kopieren funktioniert dabei so, als würden die Ergebnisse einzeln von Hand eingegeben. Kommen in der Zieldatei (z.B. Jahresergebnisdatei) mehr als die Anzahl speicherbarer Werte zusammen, so bleiben stets die besten Werte eines jeden Schützen übrig. Bei Disziplinen, die mit Wertung "Ringe Jahreswertung" angelegt wurden, sind 60 Werte speicherbar, bei allen anderen sind es 10.

Beim Kopieren wird zuerst per Dateiauswahl nach der Disziplindatei gefragt, von der kopiert werden soll und anschließend nach der Disziplindatei, in die kopiert werden soll.

Bevor mit dem Kopieren begonnen wird, erscheint noch eine Sicherheitsabfrage, ob man das wirklich will.

Kopiert werden kann in Disziplindateien, die mit Wertung "Ringe", "Ringe Jahreswertung", "Teiler" oder "Meisterschaft" angelegt wurden. Mit dieser Kopierfunktion hat man z.B. auch die Möglichkeit vorher Ergebnisse

aus z.B. Luftgewehr knieend, stehend und liegend getrennt in separaten Disziplinen zu erfassen und auszuwerten und diese Einzelwerte anschließend in eine Gesamtwertungsdisziplin zu kopieren. Ist die Gesamtwertungsdisziplin mit Wertung "Meisterschaft" angelegt worden, so werden die Einzelwerte sofort addiert und bei Gesamt-Ringgleichheit entscheidet die Disziplin, die zuletzt hineinkopiert wurde. Man kann sich also eine zweite manuelle Erfassung auch hier ersparen.

Besonderheiten bei Zieldisziplin mit Wertung Meisterschaft:

Wird von einer Disziplin mit Wertung "Meisterschaft" in eine Disziplin mit Wertung "Meisterschaft", so werden nur die Serien übertragen (von rechts nach links ; letzte Serie zuletzt).

Wird eine Disziplin mit Wertung "Meisterschaft" in eine Disziplin mit anderer Wertung (z.B. "Ringe") kopiert, so wird nur das Gesamtergebnis jeden Teilnehmers kopiert.

#### **Disziplin ... Datenimport**

Es können damit aus einer Textdatei Daten eingelesen werden. Damit kann man z.B. Daten aus Excel in eine Disziplindatei übernehmen. Die Datenquelle muss immer eine reine Textdatei sein und als Endung "TXT" haben (z.B. aus Excel speichern als "Textdatei mit Tabs getrennt"). In jeder Zeile muss als erster Zahlenwert die Teilnehmer-Nr. stehen. Alle weiteren Zahlenwerte in der gleichen Zeile werden in die Disziplindatei übernommen, so als würden sie von Hand in dieser Reihenfolge eingegeben. Es ist kein bestimmtes Trennzeichen vorgeschrieben (kann z.B. Leerzeichen, Tab, Strichpunkt, usw. sein). Dezimalpunkt und Komma werden als Trennung zu Nachkommawerten gleich interpretiert (Daten dürfen keine Tausender-Trennzeichen enthalten). Das Vorkommen von Namen oder Texten in einer Spalte dazwischen stört nicht, sofern der Name bzw. sonstige Text keine Ziffern enthält.

#### **Disziplin ... Datenexport**

Es können damit alle Daten einer Disziplindatei in eine Textdatei ausgegeben werden, um die Daten mittels z.B. Excel weiter zu bearbeiten zu können. Eigentlich sollte dies nie erforderlich sein, da man mit "Addieren, berechnen, kopieren" sehr viel machen kann, aber es kann ja Sonderfälle geben, in denen dies notwendig ist. Es erscheint eine Maske in der das Trennzeichen und die Anzahl der zu exportierende Werte. Auch der Teilnehmername kann mit ausgegeben werden. Im Anschluss wird nach dem Namen der Textdatei gefragt, in welche die Daten ausgegeben werden sollen.

#### **Auskunft**

Damit können schnell alle Ergebnisse eines Teilnehmers aus allen Disziplinen angezeigt und gedruckt werden.

#### **Teilnehmer ...**

Klickt man diesen Menüpunkt an, so erscheint nachfolgendes Untermenü:<br>Teilnehmerdatei...

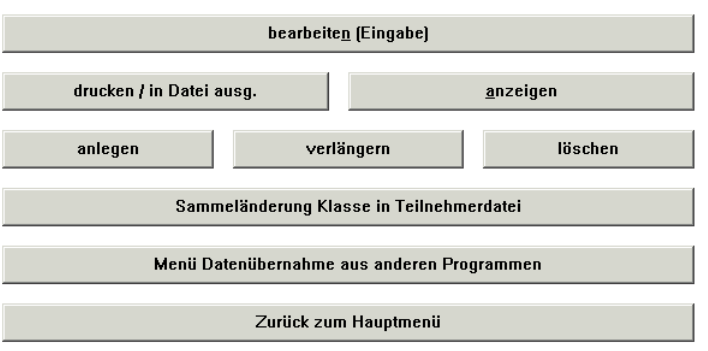

### **Teilnehmerdatei ... anlegen**

Damit wird die Teilnehmerdatei neu angelegt. Falls bereits eine solche existiert, erscheint eine Fehlermeldung, andernfalls wird nach der höchsten Teilnehmer-Nr. gefragt, bis zu der die Teilnehmerdatei angelegt werden soll. Ratschlag: Um unnötig lange Plattenzugriffszeiten zu vermeiden, sollten die Teilnehmerdatei und die Disziplindateien nicht größer angelegt werden als dreimal die Anzahl der erwarteten Teilnehmer. Kommen wesentlich mehr Teilnehmer als erwartet, können diese Dateien jederzeit verlängert werden. Alle Disziplindateien werden automatisch so groß angelegt wie die Teilnehmerdatei.

### **Teilnehmerdatei ... verlängern**

Mit der Anwahl diese Menüpunktes kann die Teilnehmerdatei verlängert werden. Es wird die bisherige Länge angezeigt und abgefragt, bis zu welcher Teilnehmer-Nr. die Datei verlängert werden soll. Alle vorhandenen Disziplin-Dateien verlängern sich nachfolgen ebenfalls automatisch.

### **Teilnehmerdatei ... löschen**

Wie der Name sagt, verbirgt sich hinter diesem Menüpunkt das Löschen der Teilnehmerdatei. Bevor tatsächlich gelöscht wird, erfolgt noch eine Sicherheitsabfrage.

### **Teilnehmerdatei ... Sammeländerung Klasse in Teilnehmerdatei**

Damit kann per Sammeländerung die Klasse in Abhänigkeit von Geburtsdatum und Geschlecht bei allen Teilnehmern schnell geändert werden.

Dazu ist oben von/bis Geburtsdatum (so schreiben wie bei den Teilnehmern eingetragen; mit 2- oder 4-stelliger Jahreszahl) einzutragen und das Geschlecht auszuwählen. Unten ist auszuwählen, welcher Klasse der ausgewählte Bereich zugeordnet wird. Nach Durchführung wird der nächste zu ändernde Bereich eingestellt.

### **Teilnehmerdatei ... Menü Datenübernahme aus anderen Programmen**

Dahinter verbirgt sich die Möglichkeit Daten aus dem Programm BSSB-2000 (bzw. aus einem anderen Programm, das die Daten im gleichen Format bereitstellt). Da diese Möglichkeit nur einen kleinen Personenkreis betrifft, befindet sich die Beschreibung dazu auf der Installationsdiskette (Datei: BSSB\_IMP.TXT)

Seit Version 4.50 gibt es dort einen neuen Menüpunkt "Freie Datenübernahme aus anderen Programmen in Importdatei. Damit können auch Teilnehmerdaten aus beliebiger Herkunft in die Importdatei übernommen werden. Daten aus der Importdatei können jederzeit bei "Teilnehmerdatei ... bearbeiten" (in der Maske, wo die Teilnehmer-Nr. eingegeben werden kann) in die Teilnehmerdatei übernommen werden.

### **Teilnehmerdatei ... bearbeiten (Eingabe)**

Nach der Eingabe der Teilnehmer-Nr. gelangt man in eine Maske, in welche die Teilnehmerdaten eingetragen werden können.:

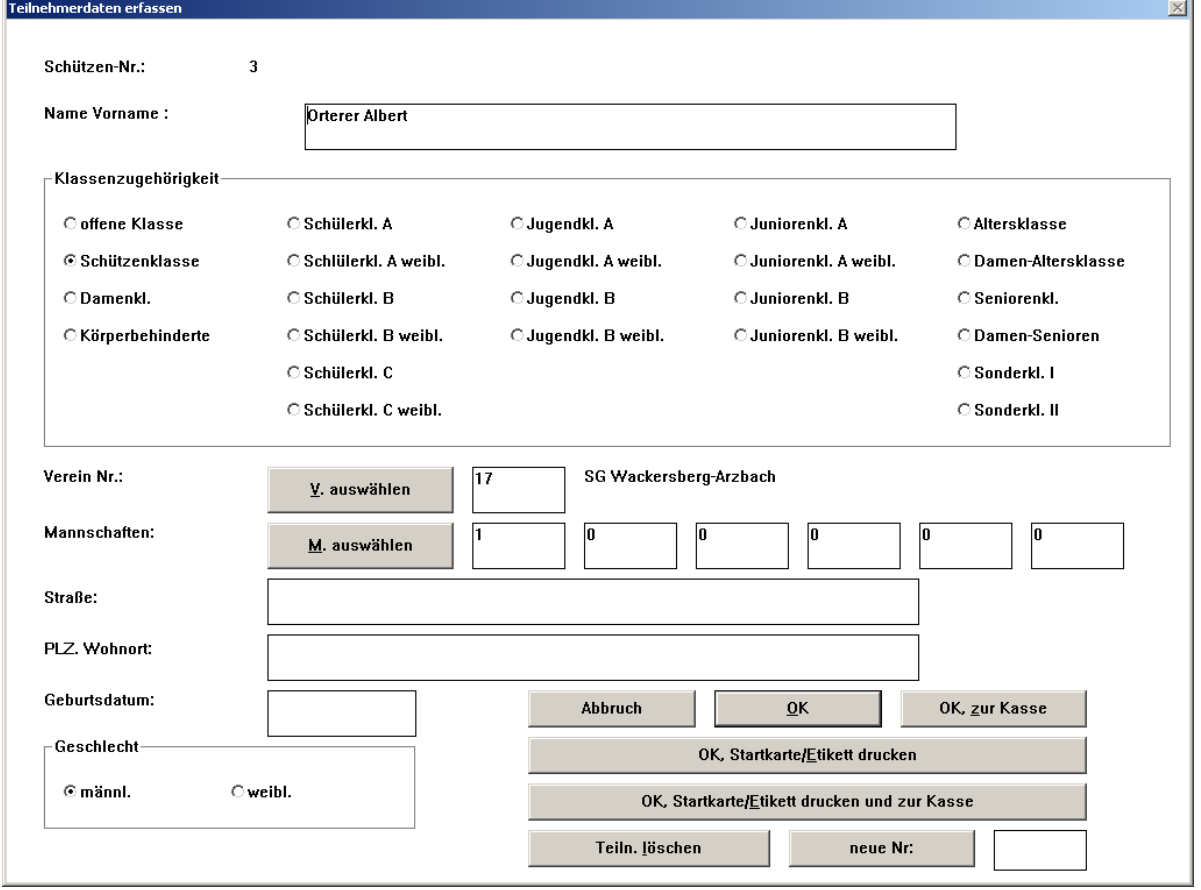

Oben sind Name und Vorname einzutragen, darunter ist anzuwählen, welcher Klasse der Schütze angehören soll, und nochmal weiter unten sind Felder, in die die Vereins-Nr., sowie bis zu sechs Mannschafts-Nrn. eingetragen werden können, denen der Teilnehmer angehört.

Mehrere Felder für Mannschafts-Nrn. gibt es, weil ein Schütze verschiedenen Mannschaften angehören kann (in jeder Disziplin einer anderen). Bei der Eintragung von Mannschafts-Nrn. ist zu beachten, dass die Felder von links nach rechts gefüllt werden und keines dazwischen frei bleibt.

Kennt man die Vereins- oder Mannschafts-Nr. nicht auswendig, so kann man diese durch Anklicken von

"V. auswählen" (oder Tasten Alt + v) bzw. durch Anklicken von "M. auswählen" (oder Tasten Alt + m) auswählen (am schnellsten durch Doppelklick auf entsprechenden Eintrag der erscheinenden Liste).

Darunter kommen noch Felder für Straße, Wohnort, Geburtsdatum und Geschlecht. Diese Felder haben keinen Einfluß auf den Programmablauf. Sie können lediglich in Einzelfällen zur Identifizierung beitragen.

Wird "OK, Startkarte/Etikett drucken" angeklickt (auch mit Alt + e anwählbar), so wird eine Startkarte bzw. Etikett gedruckt (einzustellen mittels Menüpunkt Einstellungen).

Voraussetzung für den Etikettendruck sind entweder ein Endlosdrucker (als Standarddrucker eingestellt) mit entsprechenden Etiketten und dass in Windows bei der Druckereinstellung (Eigenschaften, Papier) als Papierformatlänge der Abstand von Etikett zu Etikett eingetragen ist. Sind 8 Etiketten auf 12 Zoll angebracht, so muß als Papierlänge 150 \* 0,01 Zoll (ergibt 1,5 Zoll) eingestellt werden.

Alternativ kann auch mit einem Tintenstrahl- oder Laserdrucker gedruckt werden, wenn ein einzelnes Etikett eingeführt werden kann. In den Standard-Druckeinstellungen des Drucker muss eventuell dann Querformat eingetragen werden.

Wie die Bezeichnung aussagt, kommt man mit den Knöpfen "OK, zur Kasse" und "OK, Startkarte/Etikett drucken und zur Kasse" nach der Speicherung und ggf. nach dem Druck der Startkarte zum Buchen in die Kasse.

### **Teilnehmerdatei ... anzeigen**

Durch Anwahl diese Menüpunktes wird die Teilnehmerdatei angezeigt. Dabei kann man mit den Bild-nach-ohen- / unten-Tasten bzw. blättern oder mit Hilfe der Cursortasten den Bildschirmausschnitt verschieben.

### **Teilnehmerdatei ... drucken / in Datei**

Damit kann der Inhalt der Teilnehmerdatei ausgedruckt oder in eine Textdatei (als normale Liste oder im Export-Format) ausgegeben werden.

Es wird eine Maske geöffnet, in der eingestellt werden kann, was gedruckt bzw. in eine Textdatei ausgegeben werden soll (Überschrift, von/bis Teilnehmer-Nr., Einstellung linker Rand, Teilnehmer-Nr., Name, Klasse, Geburtsdatum, Anschrift, Ort, Vereins-Nr., Mannschafts-Nummern (Anzahl), Leerzeile nach jeder Zeile)

Mit dem Anklicken von "Drucken" wird die Liste auf den Drucker ausgegeben. Wird "In Datei" oder "In Exportdatei" angeklickt, so wird anschließend nach der Text-Datei abgefragt, in welche die Liste geschrieben werden soll. Wird dabei eine bestehende Datei ausgewählt, so wird die Liste am Ende der Datei angehängt, andernfalls eine neue Datei mit der Endung ".TXT" eröffnet.

Beispiel für eine Zeile einer Exportdatei: 117,Orterer,Albert,S

Aus einer Exportdatei können die Daten in ein anderes Programm (z.B. für Serienbriefe) geladen werden. In diesem Beispiel wird als Trennzeichen zwischen den Feldern das Komma verwendet. Es kann aber auch bei "Einstellungen" (aus Hauptmenü) ein anderes Trennzeichen eingestellt werden.

### **Vereine ...**

Klickt man diesen Menüpunkt an, so erscheint nachfolgendes Untermenü:

Vereinedatei

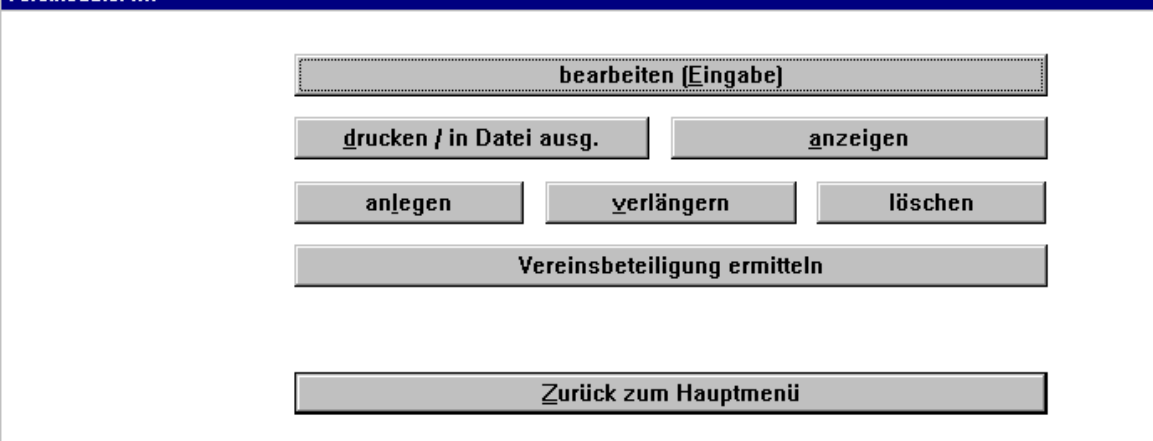

### **Vereinedatei ... anlegen**

Damit wird die Vereinedatei neu angelegt. Falls bereits eine solche existiert, erscheint eine Fehlermeldung, andernfalls wird nach der höchsten Vereine-Nr. (fortlaufende Nr.) gefragt, bis zu der die Vereinedatei angelegt werden soll. Ratschlag: Um unnötig lange Plattenzugriffszeiten zu vermeiden, sollte die Vereinedatei nicht wesentlich größer angelegt werden als die Anzahl der erwarteten Vereine. Kommen wesentlich mehr Vereine als erwartet, kann diese Datei jederzeit verlängert werden.

### **Vereinedatei ... verlängern**

Mit der Anwahl diese Menüpunktes kann die Vereinedatei verlängert werden. Es wird die bisherige Länge angezeigt und abgefragt, bis zu welcher Verein-Nr. (fortlaufende Nr.) die Datei verlängert werden soll.

### **Vereinedatei ... löschen**

Wie der Name sagt, verbirgt sich hinter diesem Menüpunkt das Löschen der Vereinedatei. Bevor tatsächlich gelöscht wird, erfolgt noch eine Sicherheitsabfrage.

### **Vereinedatei ... bearbeiten (Eingabe)**

Nach der Eingabe der Vereine-Nr. gelangt man in eine Maske, in welche der Name des Vereins, die Vereins-Nr im Verband und Gruppe, welcher der Verein zugordnet werden soll, eingetragen werden kann. Die Eingabe wird jeweils mit Enter abgeschlossen. Die Vereins-Nr. im Verband ist wichtig, wenn Daten vom Gau aus der Mitgliederverwaltung des BSSB übernommen werden sollen. Durch den Eintrag dieser Nr. wird bei der Datenübernahme von BSSB-Daten automatisch die Vereins-Nr. in PROFI-SCHUSS ermittelt und bei den Teilnehmern eingetragen.

Der Eintrag der Gruppe ist wichtig, wenn die Vereinsbeteiligung je Vereinsgruppe ermittelt werden soll.

Wer dem jeweiligen Verein angehört, wird bei der Erfassung des Teilnehmersatzes eingetragen (dort wird nur die Nr. des Vereins eingetragen)

### **Vereinedatei ... anzeigen**

Durch Anwahl diese Menüpunktes wird die Vereinedatei angezeigt. Dabei kann man mit den Bild-nach-ohen- / unten-Tasten bzw. blättern oder mit Hilfe der Cursortasten den Bildschirmausschnitt verschieben.

### **Vereinedatei ... drucken / in Datei**

Damit kann der Inhalt der Vereinedatei ausgedruckt oder in eine Textdatei ausgegeben werden. Eine solche Liste kann nützlich sein zum nachschauen für den Eintrag der richtigen Vereine-Nr. bei der Erfassung eines neuen Teilnehmers.

Es wird eine Maske geöffnet, in der eingestellt werden kann, was gedruckt bzw. in eine Textdatei ausgegeben werden soll (Überschrift, von/bis Verein-Nr., Einstellung linker Rand, Leerzeile nach jeder Zeile).

Mit dem Anklicken von "Drucken" wird die Liste auf den Drucker ausgegeben. Wird "In Datei" angeklickt, so wird anschließend nach der Text-Datei abgefragt, in welche die Liste geschrieben werden soll. Wird dabei eine bestehende Datei ausgewählt, so wird die Liste am Ende der Datei angehängt, andernfalls eine neue Datei mit der Endung "TXT" eröffnet.

### **Vereinedatei ... Vereinsbeteiligung ermitteln**

Damit kann eine Statistik über die Vereinsbeteiligung (Meistbeteiligung) angezeigt oder gedruckt werden. Es erscheint als erstes eine Maske, in der die Vereins-Nrn. und Vereinsgruppen (Eintragung im Verein) eingeschränkt werden können, die hier ausgewertet werden sollen. Dabei wird die Teilnehmerdatei komplett durchgegangen und darin jeweils "nachgeschaut", welchem Verein der Teilnehmer angehört.

### **Mannschaften ...**

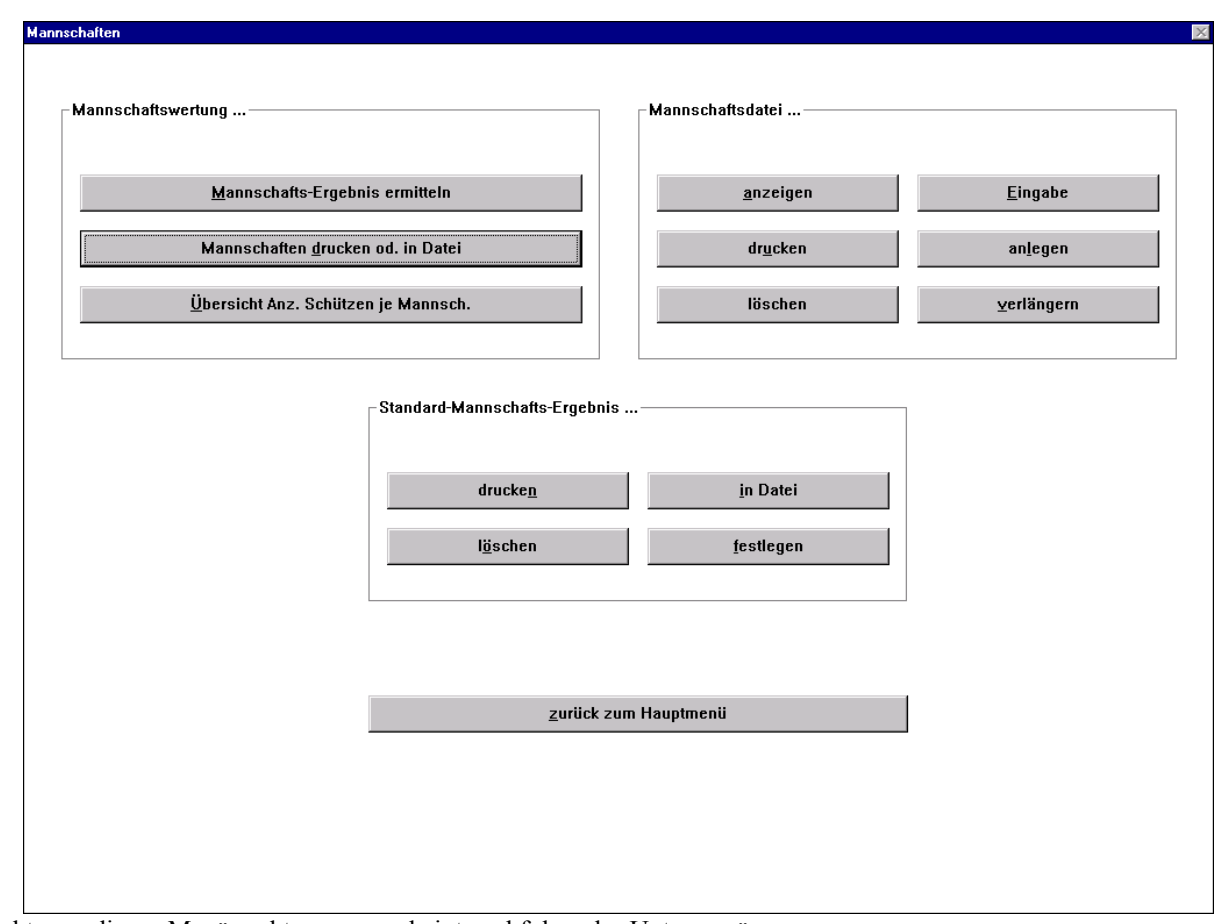

Klickt man diesen Menüpunkt an, so erscheint nachfolgendes Untermenü:

### **Mannschaftsdatei ... anlegen**

Damit wird die Mannschaftsdatei neu angelegt. Falls bereits eine solche existiert, erscheint eine Fehlermeldung, andernfalls wird nach der höchsten Mannschafts-Nr. (fortlaufende Nr.) gefragt, bis zu der die Mannschaftsdatei angelegt werden soll. Ratschlag: Um unnötig lange Plattenzugriffszeiten zu vermeiden, sollte die Mannschaftsdatei nicht größer angelegt werden als fünfmal die Anzahl der erwarteten Mannschaften. Kommen wesentlich mehr Mannschaften als erwartet, kann diese Datei jederzeit verlängert werden.

Gibt es mehrere Klassen von Mannschaften, so muß ein Nummernbereich für jede Klasse von Mannschaften eingeplant werden, da später bei der Ergebnisermittlung mittels von/bis die Mannschaftsklasse ausgewählt wird (z.B. Nr. 1 bis 30 für Mannschaften Luftgewehr Schützenklasse , Nr. 31 bis 60 für Luftgewehr Damenklasse, usw.)

#### **Mannschaftsdatei ... verlängern**

Mit der Anwahl diese Menüpunktes kann die Vereinedatei verlängert werden. Es wird die bisherige Länge angezeigt und abgefragt, bis zu welcher Verein-Nr. (fortlaufende Nr.) die Datei verlängert werden soll.

#### **Mannschaftsdatei ... löschen**

Wie der Name sagt, verbirgt sich hinter diesem Menüpunkt das Löschen der Mannschaftsdatei. Bevor tatsächlich gelöscht wird, erfolgt noch eine Sicherheitsabfrage.

### **Mannschaftsdatei ... Eingabe**

Nach der Eingabe der Mannschafts-Nr. gelangt man in eine Maske, in welche der Name der Mannschaft eingetragen werden kann. Die Eingabe wird jeweils mit Enter abgeschlossen.

Wer der jeweiligen Mannschaft angehört, wird bei der Erfassung des Teilnehmersatzes eingetragen (dort wird nur die Nr. der Mannschaft eingetragen)

### **Mannschaftsdatei ... anzeigen**

Durch Anwahl diese Menüpunktes wird die Mannschaftsdatei angezeigt. Dabei kann man mit den Bild-nach-ohen- / -unten-Tasten bzw. blättern oder mit Hilfe der Cursortasten den Bildschirmausschnitt verschieben.

### **Mannschaftsdatei ... drucken**

Damit kann der Inhalt der Mannschaftsdatei (Mannschaftsnamen) ausgedruckt oder in eine Textdatei ausgegeben werden. Eine solche Liste kann nützlich sein zum nachschauen für den Eintrag der richtigen Mannschafts-Nr. bei der Erfassung eines neuen Teilnehmers.

Es wird eine Maske geöffnet, in der eingestellt werden kann, was gedruckt bzw. in eine Textdatei ausgegeben werden soll (Überschrift, von/bis Mannschafts-Nr., Einstellung linker Rand, Leerzeile nach jeder Zeile).

Mit dem Anklicken von "Drucken" wird die Liste auf den Drucker ausgegeben. Wird "In Datei" angeklickt, so wird anschließend nach der Text-Datei abgefragt, in welche die Liste geschrieben werden soll. Wird dabei eine bestehende Datei ausgewählt, so wird die Liste am Ende der Datei angehängt, andernfalls eine neue Datei mit der Endung ".TXT" eröffnet. Wird "In Exportdatei" angeklickt, so werden die Daten in einem Format abgespeichert, wie sie von Textverarbeitungsprogrammen als Serienbriefdatei eingelesen werden können. Damit kann man sich automatisch aus der Textverarbeitung Urkunden mit den ensprechenden Namen und Ergebnissen drucken lassen.

### **Mannschaftswertung ... Übersicht Anzahl Schützen je Mannschaft**

Um zu kontrollieren, welche Mannschaften komplett sind und welche nicht, kann man sich mit diesem Menüpunkt eine Übersicht verschaffen. Es wird noch abgefragt, ob die Übersicht angezeigt oder gedruckt werden soll. Angezeigt bzw. gedruckt werden die Mannschafts-Nr., der Mannschaftsname und wieviel Teilnehmer gemäß Eintrag in der Teilnehmerdatei der jeweiligen Mannschaft angehören.

### **Mannschaftswertung ... Mannschaften drucken oder in Datei**

Hinter diesem Menüpunkt verbirgt sich die Möglichkeit, die Mannschaften mit den zugehörigen Schützen nach Mannschafts-Nr. sortiert auszudrucken oder in eine Textdatei zu schreiben. Wird dabei der Schalter "bisherige Einzelergebnisse andrucken" eingeschalten, so wird vor der Ausgabe nach der Disziplindatei gefragt (Dateiauswahl), in der die Einzelergebnisse stehen.

Die Ausgabe kann dabei eingeschränkt werden auf von / bis Mannschafts-Nr. und es können nachfolgenden Einstellungen gemacht werden: linker Rand der Liste (in Anzahl Zeichen), wieviel Zeichen die Schützennamen zusätzlich eingerückt sein sollen, ob die Mannschafts-Nummern und ob die Teilnehmer-Nummern angedruckt werden sollen.

Mit dem Anklicken von "Drucken" wird die Liste auf den Drucker ausgegeben. Wird "In Datei" angeklickt, so wird anschließend nach der Text-Datei abgefragt, in welche die Liste geschrieben werden soll. Wird dabei eine bestehende Datei ausgewählt, so wird die Liste am Ende der Datei angehängt, andernfalls eine neue Datei mit der Endung "TXT" eröffnet.

### **Mannschaftswertung ... Ergebnisse ermitteln**

Mit diesem Teilprogramm kann ein Mannschaftsergebnis ermittelt und anschließend angezeigt, gedruckt oder in eine Textdatei geschrieben werden.

Voraussetzung für diese Ergebnisermittlung ist, dass es eine Mannschaftsdatei gibt (Namen der Mannschaften), dass bei jedem Teilnehmer, der für eine bestimmte Mannschaft geschossen hat, diese Mannschafts-Nr. im Teilnehmersatz eingetragen ist und dass es eine Disziplindatei gibt, in der die Einzelergebnisse als Summe (nicht nur Serien) stehen.

Als erstes wird eine Maske geöffnet in der bis zu vier Bereiche für Mannschafts-Nummern eingetragen werden können, die bei der Auswertung herangezogen werden sollen. Außerdem muß eingetragen werden, wieviel Teilnehmer je Mannschaft gewertet werden und wieviele Werte je Teilnehmer verwendet werden sollen (wenn Serien einzeln anstatt als Gesamtergebnis gespeichert sind).

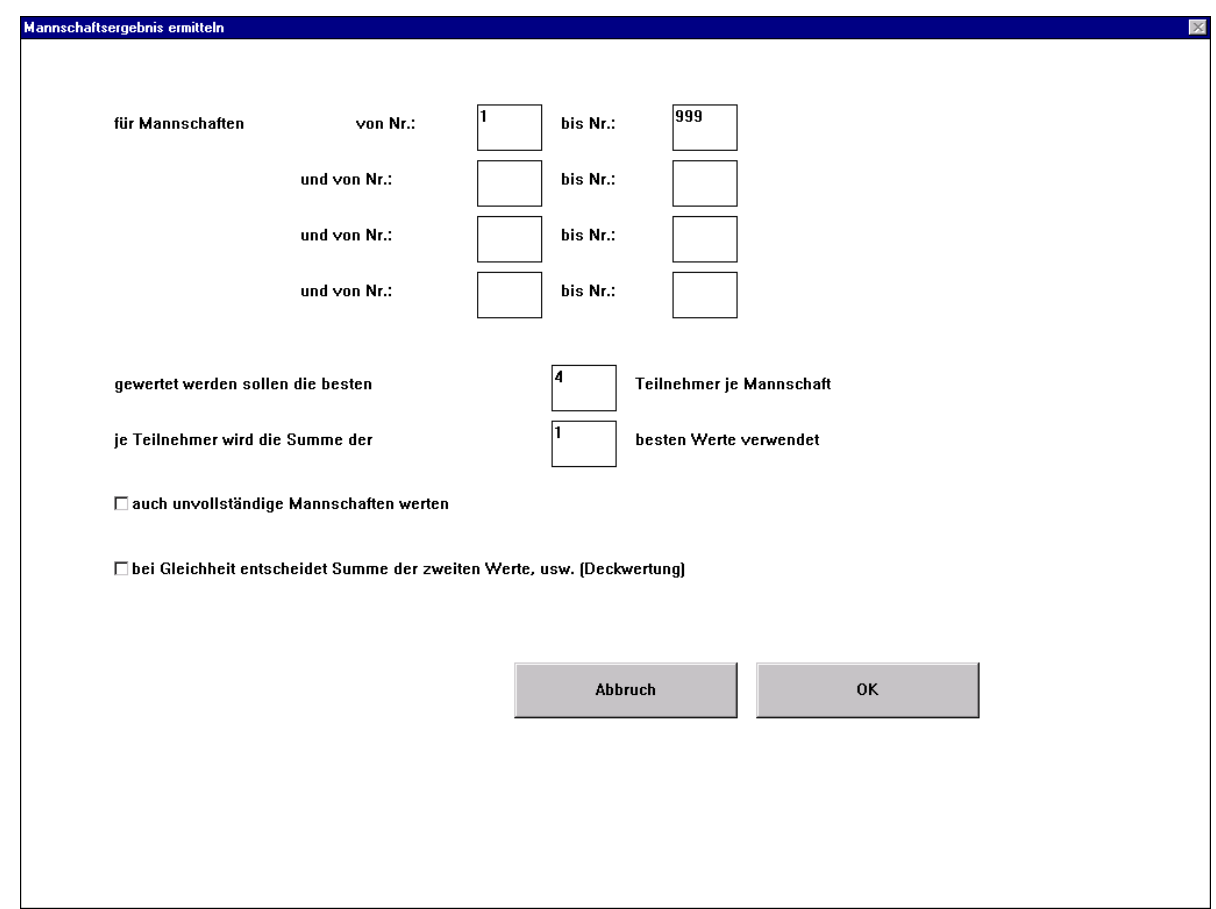

Unten ist noch ein Schalter, der entscheidend ist bei Gleichheit von Mannschaften. Dieser hat die gleiche Funktion wie bei ...mit Deckwertung" bei ...Ergebnis ermitteln". Der einzige Unterschied ist lediglich, dass anstatt der nächstbesten Einzelwerte hier die Mannschaftssumme der nächstbesten Einzelwerte über die Platzierung entscheidet. Bei Disziplinen, die mit Wertungsart "Meisterschaft" angelegt wurden, entscheidet die Mannschaftssumme der zuletzt geschossenen Serien. Bei Disziplinen, die mit Wertung "Ringe" oder "Teiler" angelegt wurden, entscheidet die Mannschaftssumme der nächstbesten Einträge je Teilnehmer.

Ist der Schalter ausgeschaltet, so erhalten Mannschaften mit dem gleichen Gesamtergebnis stets den gleichen Platz. Selbsterklärend ist, dass mit dem Schalter "auch unvollständige Mannschaften werten" auch solche in die Wertung kommen, die nicht so viele Schützen haben wie gewertet werden, ansonsten fallen diese komplett aus der Wertung heraus.

Danach wird nach der Disziplindatei gefragt (Dateiauswahl), in der das Einzelergebnis von jedem Teilnehmer steht. Hat man die Disziplindatei ausgewählt, so beginnt die Ergebnissortierung und man wird anschließend gefragt, ob man das Ergebnis anzeigen oder drucken (bzw. in Datei ausgeben) lassen möchte.

Wählt man "anzeigen", so wird die erste Seite der Ergebnisliste auf dem Bildschirm dargestellt. Mit den Bild-nachohen- / -unten-Tasten kann dabei geblättert oder mit Hilfe der Cursortasten der Bildschirmausschnitt verschoben werden.

Wählt man "drucken", so erscheint eine weitere Maske, in welcher der Druckbereich (von/bis Platz) und das Drucklayout noch eingestellt werden können:

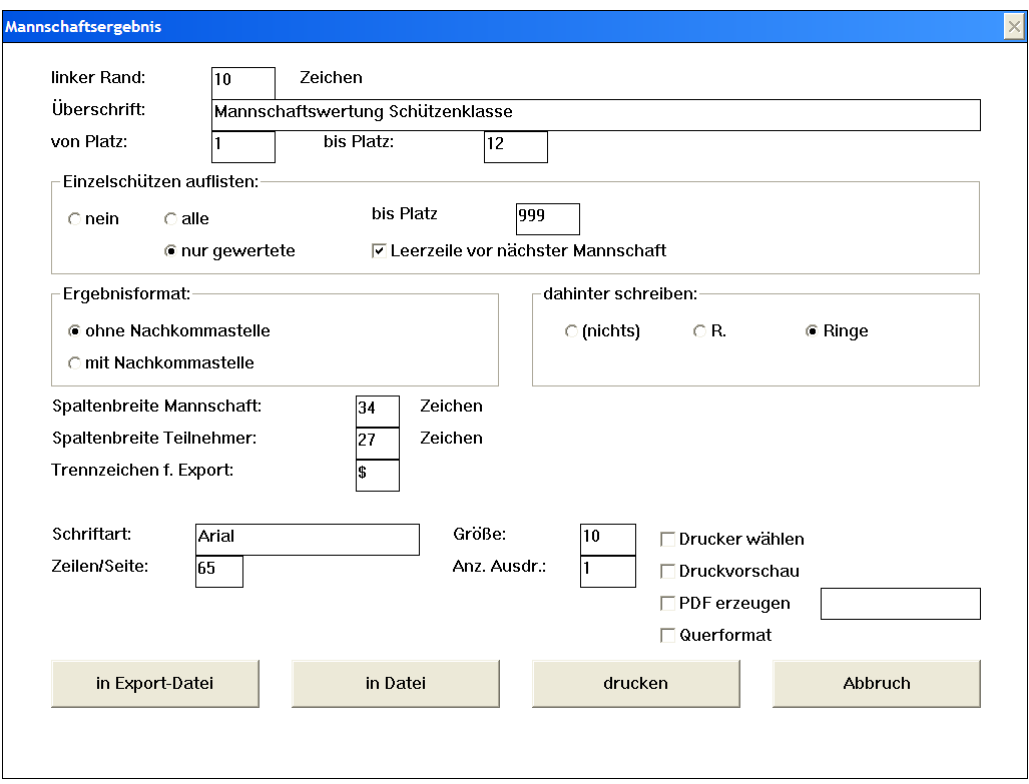

Wählt man unten "in Datei" oder "in Export-Datei", so wird noch nach der Textdatei gefragt (Dateiauswahl), in welche die Ergebnisliste geschrieben werden soll. Wird dabei eine bestehende Datei ausgewählt, so wird die Liste am Ende der Datei angehängt, andernfalls eine neue Datei mit der Endung "TXT" eröffnet.

Mit "in Export-Datei" kann man Ergebnisdaten verwenden, um z.B. mittels Winword-Serienbrief Urkunden zu erstellen.

### **Standard-Mannschafts-Ergebnis ...**

Wie bei Standard-Ergebnis können auch für Mannschaftsergebnisse Ergebnislisten vordefiniert werden und zu jeder Zeit mit den aktuellen Zwischen- oder Endergebnissen gedruckt werden.

### **Standard-Liste ....**

#### Was ist eine Standard-Liste ?

Es ist eine Liste, in der nach Teilnehmer-Nr. sortiert die Eintragungen der Schützen aus einer oder mehreren Disziplindateien stehen. Dabei kann man auch beim Festlegen der Liste bestimmen, ob auch der Name des Schützen, die zugehörige Vereins-Nr. oder auch der Vereinsname in der Liste erscheinen soll. Es wird aber nur das Layout festgelegt. Beim Druckaufruf wird die Liste mit den aktuellen Werten im festgelegten Layout gedruckt.

Nachfolgend zwei (gekürzte) Beispiele für Standard-Listen:

**SG Jachenau** Stand: 18.09.2006 14:57 Uhr

#### Ergebnisse vom 5. Kranzlschießen am 15.09.2006

![](_page_25_Picture_69.jpeg)

#### 6. Kranzlschießen 12.10.2006

![](_page_25_Picture_70.jpeg)

### **Standard-Liste ... festlegen**

Als erstes wird man aufgefordert mittels Dateiauswahl einen neuen Namen für die Standard-Liste zu vergeben, unter dem man später die Liste zum Drucken aufrufen kann (Dateiendung "STL") Danach erscheint nachfolgende Maske:

![](_page_25_Picture_71.jpeg)

Hier kann oben der Nummernbereich eingegrenzt werden, der später gedruckt werden soll. Darunter ist der Schalter "auch Teilnehmer ohne Eintragung drucken". Wird dieser aktiviert, so werden auch Teilnehmer angedruckt, die in keiner der anzudruckenden Disziplinen eine Eintragung haben. Lässt man den Schalter auf inaktiv, so werden nur die Teilnehmer angedruckt, die in einer der anzudruckenden Disziplinen mindestens eine Eintragung haben. Darunter kann gewählt werden, ob die Teilnehmer-Nr, der Name, die zugehörige Vereins-Nr. und ob der Vereinsname angedruckt werden soll.

Rechts davon kann gewählt werden, ob es Zwischenräume zwischen den Zeilen (Leerzeilen) geben soll oder ob eine Trennlinie nach jeder Zeile gezogen oder die Tabelle ganz normal gedruckt werden soll (kein Zwischenraum).

Sofern Name oder Vereins-Name angedruckt werden soll, kann außerdem eingestellt werden, wieviel Zeichen davon gedruckt werden sollen (entscheidet Spaltenbreite dafür).

Mit dem nächsten Schalter kann eingestellt werden, dass die Liste zweizeilig erstellt werden soll (je Teilnehmer zwei Zeilen für den Andruck der Ergebnisse).

Unten können noch Schriftgröße, Zeilenabstand, usw. (wie bei "Ergebnis drucken) eingestellt werden.

Mit dem Kontrollkästchen "Überschrift vor Druck änderbar" kann gesteuert werden, dass beim Aufruf der Standard-Liste aus einer Multifunktion heraus diese Maske vorher angezeigt wird (bei manuellem Aufruf wird die Maske generell angezeigt) und die Überschrift, Schriftgröße, etc. geändert werden können.

Hat man diese Eingabemaske mit "OK" beendet, so wird nach der Disziplindatei gefragt (Dateiauswahl), die in der ersten Eintragungsspalte angedruckt werden soll.

Danach erscheint für diese Disziplinspalte eine weitere Maske, in der die Spaltenüberschrift, die Anzahl der anzudruckenden Werte und das Eintragungformat eingestellt werden können:

![](_page_26_Picture_102.jpeg)

Unten kann durch entsprechenden Mausklick entschieden werden, ob es noch eine weitere Spalte für eine weitere Disziplin geben soll oder nicht. Klickt man "OK, weitere Spalte" an so wird man wieder nach der Disziplindatei gefragt (Dateiauswahl) bevor man erneut zu dieser Maske zurückkehrt um die neue Spalte festzulegen. Dies geht sooft so weiter bis man "OK, keine weitere Spalte" anklickt und somit die Festlegung abschließt.

Standard-Liste ändern / kopieren:

Wird am Anfang beim Festlegen des Datei-Namens für die Standard-Liste eine bestehende Liste ausgewählt, so wird abgefragt, ob man diese Festlegung kopieren oder ändern möchte.

Beim Kopieren wird nur noch nach dem neuen Dateinamen gefragt (neue Festlegung kann man anschließend ändern).

Bei Änderung kann man eine neue Spalte eintragen, eine Spalte löschen oder eine Spalte ändern (=löschen und gleichzeitig wieder einfügen). Nachdem man den entsprechenden Änderungswunsch (Spalte einfügen, löschen oder ändern) angeklickt hat, ist per Doppelklick die Spalte auszuwählen vor der eingefügt bzw. welche gelöscht oder geändert werden soll.

### **Standard-Liste ... Info**

Damit kann man sich einen Überblick über eine Listenfestlegung verschaffen (welche Disziplinen mit welcher Überschrift, usw. ausgegeben werden).

### **Standard-Liste ... drucken**

Nach dem Aufruf dieser Funktion kann man per Dateiauswahl eine festgelegte Standard-Liste zum Druck aufrufen. Es bedarf sonst keiner weiteren Eingabe, da ja das Layout bei "Standard-Liste... festlegen" komplett definiert wurde.

### **Standard-Liste ... löschen**

Damit wird die Layout-Festlegung einer Standard-Liste gelöscht. Die zu löschende Standard-Liste wird durch Dateiauswahl ausgewählt. Anschließend folgt noch eine Sicherheitsabfrage, ob man das wirklich will.

### **Standard-Ergebnis ...**

Was ist ein Standard-Ergebnis?

Es ist die Layoutfestlegung von einer oder mehreren Ergebnislisten. Man braucht ein Standard-Ergebnis nur einmal festlegen und kann sich dann jederzeit die neueste entsprechende Liste (mit den aktuellen Daten gefüllt) ausdrucken lassen.

Es ist die ideale Lösung für wiederkehrende Schießveranstaltungen: Es werden nur einmal die Disziplin-Dateien und das Standard-Ergebnis angelegt. Bei der nächsten Veranstaltung "leert" man nur die Disziplin-Dateien, gibt die neuen Ergebnisse ein und lässt sich anschließend das Standard-Ergebnis drucken.

Beispiel für **ein** Standard-Ergebnis (Auszug):

#### Ergebnisse vom 6. Kranzlschießen am 12.10.2006

![](_page_27_Picture_93.jpeg)

### **Standard-Ergebnis ... festlegen**

Bevor man mit dem Festlegen eines Standard-Ergebnisses beginnt, sollte man natürlich wissen, in welcher Reihenfolge welches Ergebnis bis zu welchem Platz gebraucht wird. Eine kurze Notiz vorher kann hier nützlich sein.

Als erstes wird man nach dem Namen gefragt, unter der die neue Festlegung gespeichert werden soll. Danach erscheint eine Maske zur Festlegung der Hauptüberschrift und des linken Randes.

Hat man diese Maske mit "OK, weiter" verlassen, so erscheint ein neuer Eingabebereich zur Festlegung der Teilnehmer und der Art der Wertung. Je nachdem welche Art von Wertung man auswählt, wird man anschließend einmalig oder mehrmals nach Disziplin-Dateien gefragt, in denen die Eingabe-Wert stehen (genaue Beschreibung siehe "Disziplin... Ergebnis ermitteln"; Ablauf ist hier identisch).

![](_page_28_Picture_84.jpeg)

Ebenfalls identisch mit "Disziplin ... Ergebnis ermitteln" ist das Festlegen des Druckbereichs und Layouts der Ergebnisliste.

Mit dem Kontrollkästchen "Überschrift vor Druck änderbar" kann gesteuert werden, dass beim Aufruf des Standard-Ergebnisses aus einer Multifunktion heraus diese Maske vorher angezeigt wird (bei manuellem Aufruf wird die Maske generell angezeigt) und die Überschrift, Schriftgröße, etc. geändert werden können.

Danach erscheint eine Abfrage, ob eine weiter Ergebnisliste darunter kommen soll. Klickt man hier "JA" an, so wiederholen sich die Schritte ab dem Festlegen der Auswahl (oben stehende Maske) für die nächste Ergebnisliste.

#### Standard-Ergebnis ändern / kopieren:

Wird am Anfang beim Festlegen des Datei-Namens für das Standard-Ergebnis eine bestehende Standard-Ergebnis-Festlegung ausgewählt, so wird abgefragt, ob man diese Festlegung kopieren oder ändern möchte.

Beim Kopieren wird nur noch nach dem neuen Dateinamen gefragt (neue Festlegung kann man anschließend ändern).

Bei Änderung kann man eine neue Einzelergebnis einfügen, eine Einzelergebnis löschen oder ein solches ändern (=löschen und gleichzeitig wieder einfügen). Nachdem man den entsprechenden Änderungswunsch (Ergebnis einfügen, löschen oder ändern) angeklickt hat, ist per Doppelklick das Einzelergebnis auszuwählen, vor dem eingefügt bzw. welches gelöscht oder geändert werden soll.

### **Standard-Ergebnis ... Info**

Damit kann man sich einen Überblick über eine Standard-Ergebnis-Festlegung verschaffen (welche Disziplinen, welche Klassen mit welcher Überschrift, usw. ausgegeben werden).

### **Standard-Ergebnis ... drucken**

Diese Funktion ruft man auf, um eine Ergebnisliste, wie man sie bei "Standard-Ergebnis ... festlegen" vorgegeben hat, mit den aktuellen Daten gefüllt, ausdrucken zu lassen. Man wird dabei lediglich per Dateiauswahl nach der Ergebnislisten-Festlegung gefragt und nach kurzer Zeit beginnt der Drucker mit der Ausgabe der gewünschten Liste. Falls in dem aufgerufenen Standard-Ergebnis auch festgelegt ist, dass Preisgelder in die Preisgelddatei abgestellt werden sollen, so wird vor der Druckausgabe noch gefragt, ob dies so geschehen soll. Wenn man bei dieser Frage "NEIN" anklickt, so wird nur die Ergebnisliste gedruckt.

### **Standard-Ergebnis ... in Datei**

Mit dem Aufruf dieser Funktion kann man sich ein Standard-Ergebnis in eine Textdatei schreiben lassen. Als erstes wird man per Dateiauswahl nach der Ergebnislisten-Festlegung und anschließend nach dem Namen der Textdatei gefragt, in welche die Ergebnisliste geschrieben werden soll.

Gibt man bei der Textdatei einen bestehenden Dateinamen an, so wird die Liste an die bestehende Datei angehängt, andernfalls eine neue Textdatei eröffnet.

Falls in dem aufgerufenen Standard-Ergebnis auch festgelegt ist, dass Preisgelder in die Preisgelddatei abgestellt werden sollen, so wird vor der Ausgabe noch gefragt, ob dies so geschehen soll. Wenn man bei dieser Frage "NEIN" anklickt, so wird nur die Ergebnisliste in die Textdatei geschrieben.

### **Standard-Ergebnis ... löschen**

Mit dem Aufruf dieses Menüpunktes kann eine Standard-Ergebnisfestlegung gelöscht werden. Durch Dateiauswahl kann die zu löschende Festlegung ausgewählt werden. Anschließend folgt noch eine Sicherheitsabfrage, ob man dies wirklich will, um ein versehentliches Löschen zu verhindern.

### **Multifunktion ...**

Was ist eine Multifunktion?

Das Programm ist sehr stark ausgerichtet für wiederkehrende gleichartige Schießveranstaltungen (z.B. wöchentliche Vereins-Schießen). Dafür gibt es die Möglichkeiten, Disziplin-Dateien zu leeren, Standard-Listen und -Ergebnisse zu drucken, Disziplindateien zu kopieren (in Jahreswertungs-Disziplin), usw. Es bleiben jedoch noch immer diese einzelnen Aufrufe zu machen und es muß aufgepaßt werden, dass dabei nicht vergessen wird und nichts doppelt ausgeführt wird (Disziplindateiwerte kopieren).

Um mehrere solche Abläufe mit einem einzigen Aufruf ausführen lassen zu können, gibt es die "Multifunktion". Hier wird einmal festgelegt, was zu tun ist und kann diese Befehlsreihenfolge bei jeder Veranstaltung ablaufen lassen.

So kann man z.B. in der Multifunktion "ANFANG.MFU" festlegen, dass der Reihe nach alle Disziplindateien geleert werden. Vor dem Anfang einer neuen Schießveranstaltung wird dann z.B. die Multifunktion "ANFANG.MFU" aufgerufen und damit (nach jeweiliger Sicherheitsabfrage) alle alten Werte aus den Disziplindateien gelöscht, ohne dass eine Disziplin vergessen werden kann oder versehentlich eine falsche geleert werden kann. Für den Abschluß einer Schießveranstaltung könnte man sich ebenfalls eine Multifunktion (z.B.

"ENDE.MFU") anlegen, in der festgelegt ist, dass die Ergebnislisten gedruckt werden sollen und z.B. die Ring-Ergebnisse in eine Jahreswertungsdisziplin kopiert werden.

### **Multifunktion ... festlegen**

Mit dieser Funktion kann der Ablauf einer Multifunktion festgelegt werden. Nach der Eingabe des neuen Namens für die Multifunktion erscheint nachfolgende Maske, in der nur angeklickt werden muß, was später automatisch ablaufen soll.

![](_page_31_Figure_4.jpeg)

Dabei können beliebig viele Schritte festgelegt werden, solange bis man das unterste Feld "keine weitere Funktion ausführen" anklickt.

Bei "Standard-Ergebnis drucken" wird man per Dateiauswahl abgefragt, welches Standard-Ergebnis man drucken möchte und ob Preisgelder in die Preisgelddatei geschrieben werden sollen (sofern dies in dem Standard-Ergebnis vorgesehen ist). Durch letztere Abfrage ist es möglich, das gleiche Standard-Ergebnis zweimal drucken zu lassen, einmal mit Abstellen von Preisgeld in die Preisgelddatei und eimal ohne.

Bei "Standard-Ergebnis drucken" wird ebenfalls per Dateiauswahl nach dem Standard-Ergebnis gefragt und dann außerdem nach der Textdatei, in die es geschrieben werden soll. Anschließend folgt, wie beim vorher beschriebenen, noch die Abfrage, ob dabei Preisgelder in die Preisgelddatei geschrieben werden sollen.

Bei "Standard-Liste drucken" wird per Dateiauswahl nach der zu druckenden Liste gefragt.

Bei "Disziplin-Datei kopieren in andere" wird zuerst nach der Disziplin-Datei gefragt (per Dateiauswahl), von der kopiert werden soll und anschließend nach derjenigen, in die kopiert werden soll.

Bei Disziplin-Datei-Einträge addieren, berechnen kopieren wird noch nach der Disziplin, die zur Berechnung herangezogen werden soll. Anschließend erscheint eine Maske, in der gewählt werden kann, wie berechnet werden soll und zum Schluß wird abgefragt, in welche Disziplin-Datei der errechnete Wert je Teilnehmer kopiert werden soll.

Bei "Disziplin-Datei leeren" wird man nach der zu leerenden Disziplin-Datei (Dateiauswahl) gefragt.

Ohne weitere Abfragen werden die Punkte "Eingabeprotokoll drucken" und "Eingabeprotokoll löschen" in die Befehlsfolge der Multifunktion aufgenommen, das heißt, das Bild wechselt dabei nicht. Lediglich in der Überschrift des Fensters sieht man, dass nun nach der nächsten Funktion gefragt wird (z.B. "3. Funktion", wo vorher noch "2.Funktion" stand).

Maske aufrufen: Veranstaltungstitel setzen: Es wird die Maske zum Setzen des Veranstaltungstitels und –datums aufgerufen (man kann dadurch am Anfang einer Vereinsveranstaltung nicht vergessen den Titel zu aktualisieren).

Maske aufrufen: Datensicherung: Es wird die Maske zur Datensicherung geöffnet (damit kann man beim Abschluss die Datensicherung nicht mehr vergessen).

#### Multifunktion ändern / kopieren:

Wird am Anfang beim Festlegen des Datei-Namens für die Multifunktions-Festlegung eine bestehende Festlegung ausgewählt, so wird abgefragt, ob man diese Festlegung kopieren oder ändern möchte.

Beim Kopieren wird nur noch nach dem neuen Dateinamen gefragt (neue Festlegung kann man anschließend ändern).

Bei Änderung kann man eine neue Funktion einfügen, eine Funktion löschen oder eine solche ändern (=löschen und gleichzeitig wieder einfügen). Nachdem man den entsprechenden Änderungswunsch (Funktion einfügen, löschen oder ändern) angeklickt hat, ist per Doppelklick die Funktion auszuwählen, vor der eingefügt bzw. welche gelöscht oder geändert werden soll.

### **Multifunktion ... Info**

Damit kann man sich einen Überblick über eine Multifunktions-Festlegung verschaffen (welche Funktion werden ausgeführt unter Angabe der weiteren Vorgaben).

### **Multifunktion ... ausführen**

Mit diesem Aufruf kann die Ausführung einer vorher festgelegten Multifunktion gestartet werden. Mittels Dateiauswahl wird als erstes nach der auszuführenden Multifunktion gefragt.

Vor allen auszuführenden Funktionen, bei denen Daten verändert oder gelöscht werden (Disziplin-Datei leeren oder kopieren, Preisgeld in Preisgelddatei schreiben, Eingabeprotokoll löschen) erscheint dann eine Sicherheits-Abfrage, ob man das wirklich will.

### **Multifunktion ... löschen**

Mit diesem Menüpunkt kann eine Multifunktions-Festlegung gelöscht werden. Es wird per Dateiauswahl zuerst nach der zu löschenden Multifunktion gefragt und anschließend erscheint noch eine Sicherheitsabfrage, ob man dies wirklich will.

### **Preisgeldfestlegung ... anlegen**

Damit kann eine neue Preisgeldfestlegungsdatei angelegt werden. Eine Preisgeldfestlegung ist eine Datei, in der steht, für welchen Platz es wieviel Preisgeld gibt. Da es je nach Disziplin unterschiedliche Preisgelder geben kann, können mehrere Preisgeldfestlegungen angelegt werden und bei "Ergebnis ermitteln" kann entschieden werden, welche Preisgeldfestlegung für die entsprechende Auswertung gilt.

Beim Anlegen einer neuen Preisgeldfestlegung wird als erstes nach dem Namen der neuen Festlegung gefragt, und anschließend wie groß (bis zu welchem Platz) sie gebraucht wird. Bei der Größe ist zu beachten, dass sie groß genug gewählt wird, da ein nachträgliches verlängern hier nicht vorgesehen ist.

Es wird damit eine neue Preisgeldfestlegung angelegt, wobei für alle Plätze als Betrag noch 0,00 eingetragen ist. Anschließend springt das Programm automatisch zu Preisgeldfestlegung ... bearbeiten.

### **Preisgeldfestlegung ... bearbeiten**

Mit diesem Menüpunkt kann eine vorher angelegte Preisgeldfestlegung mit Werten gefüllt werden oder bereits eingetragene Beträge geändert werden.

Nach der Auswahl der zu bearbeitenden Preisgeldfestlegung erscheint eine Maske, in die einzutragen ist, welchen Betrag (Preisgeld) es von / bis Platz geben soll. Wird bei "Bis Platz" nichts eingetragen, so wird der entsprechende Betrag nur bei dem Platz eingetragen, der in "Von Platz" angegeben wurde. Von Feld zu Feld springt man am leichtestens mit der Tabulator-Taste. Nach dem Auslösen mit der Enter-Taste (bzw. Anklicken von "OK") erscheint die gleiche Maske wieder für die Betragshinterlegung weiterer Plätze, sooft bis man "Abbruch" anklickt.

Es ist ratsam, anschließend die gemachten Eintragungen mittels "Preisgeldfestlegung ... anzeigen" zu kontrollieren.

### **Preisgeldfestlegung ... anzeigen**

Damit kann man sich eine Preisgeldfestlegung anzeigen lassen (welcher Betrag für welchen Platz).

Dazu wird nach der Preisgeldfestlegung gefragt (Dateiauswahl) und diese anschließend angezeigt. Dabei kann man mit den Bild-nach-oben- / -unten-Tasten blättern oder mit Hilfe der Cursortasten den Bildschirmausschnitt verschieben.

### **Preisgeldfestlegung ... löschen**

Damit kann eine bestehende Preisgeldfestlegung gelöscht werden. Per Dateiauswahl wird nach der zu löschenden Preisgeldfestlegung gefragt. Bevor diese tatsächlich gelöscht wird, erfolgt noch eine Sicherheitsabfrage, ob man dies wirklich will.

### **Preisgelddatei ...**

Die Preisgelddatei ist eine Datei, die automatisch angelegt wird, wenn beim "Ergebnis ermitteln" (bei entsprechender Wahl) erstmals Preisgelder in die Preisgelddatei geschrieben werden. Bei jedem weiteren "Ergebnis ermitteln" (mit Preisgeld in Preisgelddatei) werden die neuen Preisgelder an die bestehende Datei angehängt. In der Preisgelddatei automatisch abgespeichert werden die Teilnehmer-Nr, das Datum (Systemdatum des Computers), der erzielte Platz mit Überschrift der Ergebnisliste, aus der das Preisgeld stammt (z.B. "5. Meister Schützenklasse"), sowie das Preisgeld.

### **Preisgelddatei ... anzeigen**

Mit der Anwahl dieses Menüpunktes werden die vorhandenen Preisgeldzuweisungen aus der Preisgelddatei angezeigt. Dabei wird abgefragt, ob man nach (umgekehrter) Reihenfolge der Eintragung (letzte Eintragungen stehen oben) oder nach Teilnehmer-Nr. sortiert angezeigt werden soll.

Lässt man sie sich nach Teilnehmer-Nr. sortiert anzeigen, so erscheint nach jedem Teilnehmer eine Zwischensumme für den entsprechenden Teilnehmer.

Die Sortierung nach umgekehrter Reihenfolge der Eingabe soll der Kontrolle dienen, ob die Werte richtig in die Preisgelddatei geschrieben wurden (sinnvoll z.B. nach erstmaligem Lauf eines Standard-Ergebnisses mit Preisgeld).

### **Preisgelddatei ... drucken**

Damit werden die Einträge in der Preisgelddatei nach Teilnehmer-Nr. sortiert gedruckt. Vorher erfolgt noch eine Abfrage, ob mit oder ohne Einzelwerten gedruckt werden soll. Ohne Einzelwerte (nur Summe je Teilnehmer) bedeutet, dass je Teilnehmer nur die Summe des auf ihn entfallenen Preisgeldes gedruckt wird. Entscheidet man sich für "Mit Einzelwerten", so wird je Teilnehmer jeder einzelne Eintrag mit Datum und Platz angedruckt und bevor der nächste Teilnehmer kommt noch zusätzlich die Summe gedruckt.

### **Preisgelddatei ... bearbeiten**

Hat man falsche Preisgelder in der Preisgeldatei, so kann man mit diesem Programmteil solche Einträge wieder herauslöschen. Es erscheint eine Maske, in der das Datum von zu löschenden Einträgen im Format "TT.MM.JJJJ" (z.B. 02.04.2006) eingetragen werden muss. Danach hat man durch Anklicken die Möglichkeit, alle Einträge dieses Datums zu löschen oder nach Einzelabfrage löschen. Entscheidet man sich für letzteres, so wird für jeden Eintrag von dem eingegebenen Datum abgefragt, ob dieser gelöscht werden soll.

In beiden Fällen wird am Ende des Löschvorganges angezeigt, wieviele Sätze tatsächlich aus der Preisgelddatei gelöscht wurden.

### **Preisgelddatei ... in Datei**

Damit kann man die Preisgelddatei im Exportformat in eine Textdatei ausgeben. Über diesen Weg ist es z.B. möglich über die Serienbrieffunktion eines Textverarbeitungsprogrammes Schecks zu bedrucken.

### **Preisgelddatei ... löschen**

Mit diesem Menüpunkt kann die Preisgelddatei gelöscht werden. Bevor dies geschieht, erfolgt noch eine Sicherheitsabfrage, ob man dies wirklich will.

### **Rundenwettkampf**

Es erscheint als erstes eine Maske, in der Pfad eingetragen bzw. ausgewählt werden (nicht mehr als 8 Zeichen hinter "\" verwenden und keine Sonderzeichen!). Durch diesen Pfad können je Mannschaft eines Vereins getrennt Rundenwettkämpfe durchgeführt werden.

Nach Auswahl des Pfades (z.B. C:\PRSCHUSS\RWK\Mann1" für die erste Mannschaft kommt man zur Hauptmaske für den Rundenwettkampf.

Dort kann grundlegend die Wertung eingestellt werden (links oben). Rechts kann man über die entsprechenden Schaltknöpfe zur Pflege der Adresse des Rundenwettkampfleiters (dient zur Voreinstellung beim Druck) oder zur Maschineneinstellung verzweigen. In letzterem Menüpunkt kann man auch einstellen, dass man evtl. keine Maschine hat.

Weiter unten können die Mannschaftsnamen, Klasse, Datum und Vor- bzw. Rückrunde eingetragen werden.

Beim Verlassen des Rundenwettkampfteils werden automatisch die RWK-Leiter-Adressen, die Maschineneinstellung, die Wertung, die Heimmannschaft, Klasse, Vorrunde bzw. Rückrunde automatisch für diese Mannschaft (im ausgewählten Pfad) gespeichert und beim nächsten Betreten der Maske automatisch voreingestellt.

Bei den Mannschaften kann durch die Auswahllisten unter Mannschaftsnamen ausgewählt werden, gegen die man bereits einmal geschossen hat. Immer gleiche Schreibweise ist dabei wichtig, da man dann bei den Teilnehmern die entsprechenden Personen auswählen kann, die früher einmal für die Mannschaft geschossen haben.

![](_page_34_Picture_90.jpeg)

Mit "RWK speichern" können die Rundenwettkampfdaten gespeichert werden, um diese später wieder mittels "RWK laden" einlesen zu können. Beim Verlassen des Rundenwettkampfbereiches wird automatisch in die Datei "Autosich.RWK" gespeichert. Von dort kann man die Daten wieder laden.

Beim Speichern werden neben den Manschaftsdaten auch die Teilnehmerdaten inkl. Ergebnisse (auch jeder einzelne Schuss inkl. Schussbild) gespeichert und können durch "RWK laden" wieder angezeigt werden.

Mit "Teilnehmer und Ergebnisse erfassen" gelangt man in folgende Maske aus der man mit "OK" wieder zurück kommt:

![](_page_35_Figure_2.jpeg)

Es können hier die Teilnehmernamen ausgewählt (sofern diese früher schon einmal für diese Mannschaft geschossen haben) oder eingetragen werden. Des weiteren kann man die Ausweis-Nr. eintragen, ein Kennzeichen setzten, dass es ein Ersatzschütze ist und die Scheiben-Nrn. eintragen. Hat man früher bereits einmal Ausweis-Nrn. eingetragen, so kann man diese mit "Ausweis-Nrn. holen" laden lassen.

Will man die nach mehreren Jahren, frühere Teilnehmer aus diesen Auswahllisten entfernen, so kann man dies mit einem Text-Editor in der Datei "T\_AUSW.DAT" erledigen. Mannschaftsnamen stehen in "M\_AUSW.DAT"

Zur Auswertungsmaske gelangt man, indem man rechts vom jeweiligen Teilnehmer "auswerten" anklickt.

In der Auswertungsmaske können von der Maschine übernommene Daten korrigiert werden, indem man die Rückschritttaste betätigt und anschließend den richtigen Wert eingibt. Auch eine ganze Serie kann mit der Rückschritttaste zurück gesetzt werden. Mit der "d" – Taste kann das Schussbild gedruckt werden.

Mit "OK" kommt man wieder zurück zur Rundwettkampf-Hauptmaske.

Aus der Hauptmaske kommt man mit "Druck Wettkampfbericht" zu folgender Maske:

![](_page_36_Picture_36.jpeg)

Oben kann die Anzahl der Ausdrucke eingetragenund die bereits voreingestellte Adresse des Rundenwettkampfleiters korrigiert werden.

Bei "Drucken mit Serienergebnissen" werden je Teilnehmer das Gesamtergebnis und die einzelnen Serien-Ergebnisse ausgegeben.

Bei "Drucken mit Serien und Einzelringe" werden zusätzlich die einzelnen Ringe jedes Teilnehmers ausgegeben. Aus Platzgründen ist letzteres nur für Rundenwettkämpfe geeignet, mit 4 gewerteten Teilnehmern und 40 Schuss pro Teilnehmer oder mit 3 gewerteten Teilnehmern mit maximal 60 Schuss pro Teilnehmer. Bei dieser Version wird automatisch im Pfad des Rundenwettkampfs / Mannschaft eine PDF-Datei davon erzeugt.

Nachfolgend ein (verkleinertes) Beispiel von einem solchen Wettkampfbericht:

SG Wackersberg-Arzbach 30.10.2003<br>FAX-Nr.: 08021/508566

Herrn Martin Hauder Wiesseer Str. 22

83666 Schaftlach

![](_page_37_Picture_36.jpeg)

Unterschrift Nannschaftsführer<br>PROFI-SCHUSS

Unterschrift Mannschaftsführer

j

### **Grafische Trainingsauswertung**

Die graphische Trainingsauswertung zeigt die von einer Ringzählmaschine übertragenen Werte graphisch an. Dabei werden jeweils 10 Schuss auf einer Scheibe dargestellt.

Zunächst erscheint eine Maske, in der eingestellt werden kann, welche Scheibenart man hat, was der max. Teiler sein soll und ob man mit Zehntel-Ringen und Zehntel-Teiler auswerten möchte. Diese Einstellungen werden gespeichert, damit man diese bei der nächsten Trainingsauswertung gleich wieder entsprechend voreingestellt bekommt.

Klickt man "OK" an, so wird die Graphik gezeichnet (sofern ein Auswertmaschine angeschlossen und eingeschalten ist). Legt man nun die Scheiben zur Auswertung in die Maschine ein, so werden nach der Übertragung von der Auswertmaschine an den PC die Schüsse graphisch angezeigt. Zur besseren Unterscheidung werden die ersten 5 Schüsse jeder Serie weiß angezeigt und die zweiten 5 dunkelgrau.

![](_page_38_Figure_6.jpeg)

Unter den Scheiben wird angezeigt, wie weit die Schüsse durchnittlich nach links ( L: ) bzw. rechts ( R: ) oder nach oben ( H: ) bzw. unten ( T: ) hängen (alle Angaben in mm).

Rechts werden die Anzahl 10er, 9er, usw., sowie die durchschnittliche Gesamtabweichung (rechts ,links, hoch, tief) und der beste Teiler (Teilerfaktor brücksichtigt) angezeigt.

Unter den Scheiben sind die einzelnen Ringwerte zu sehen.

#### **Durch Drücken der "d"-Taste wird das Schussbild auf den Drucker ausgegeben**.

Mit der Enter-Taste werden alle Werte gelöscht und es können die Scheiben des nächsten Teilnehmers eingelegt werden. Zurück zum Hauptmenü gelangt man mit der Escape-Taste ("Esc"').

### **Eingabeprotokoll ...**

Das Eingabeprotokoll ist eine Datei, in der die Eingaben aus "Disziplin... Eingabe Ringe bzw. Teiler" protokolliert werden, sofern beim Anlegen der entsprechenden Disziplin (siehe Disziplin ... anlegen) festgelegt wurde, dass die Eingaben darin zusätzlich protokolliert werden sollen.

Das Eingabeprotokoll ist bei größeren Schießveranstaltungen wie etwa Gauschießen neben der Datensicherung ein unverzichtbarer Bestandteil (unbedingt Disziplinen mit Protokollierung anlegen!). Jeder Eintrag (und auch jede Löschung) in einer Disziplindatei wird protokolliert. Wenn eine Datensicherung durchgeführt wird (manuell oder automatisch) so wird dies ebenfalls im Eingabeprotokoll festgehalten. Damit kann man genau nachvollziehen, was nach einer Datensicherung noch eingegeben wurde. Der Pfad für die Protokolldatei (s. unter "Einstellungen") sollte auf einer anderen Festplatte oder einem anderen Rechner liegen, damit bei einem Plattenschaden nicht gleichzeitig die Disziplindateien und das Eingabeprotoll zerstört sind.

Bei kleineren Vereinsveranstaltung wird das Eingabeprotokoll auch verwendet, um schnell ein Zwischenergebnis von den zuletzt ausgewerteten Ergebnissen liefern zu können, ohne jeweils alle Ergebnisse drucken zu müssen. Man lässt es nach dem Ausdruck löschen, damit der nächste Ausdruck wiederum nur die neuesten Werte enthält.

### **Eingabeprotokoll ... anzeigen**

Damit werden die Einträge in der Eingabeprotokolldatei angezeigt. Bevor die Anzeige eröffnet wird, erfolgt noch eine Abfrage, ob nach Teilnehmer-Nr. oder nach (umgekehrter) Reihenfolge der Eingabe sortiert angezeigt werden soll.

### **Eingabeprotokoll ... drucken**

Damit können die Einträge in der Eingabeprotokolldatei ausgedruckt werden. Vorher kann noch entschieden werden, ob nach Teilnehmer-Nr. oder nach Reihenfolge der Eingabe sortiert gedruckt werden soll. Nach Erstellung der Druckdatei wird abgefragt, ob man die Protokolldatei löschen möchte.

### **Eingabeprotokoll ... löschen**

Mit dem Aufruf diese Menüpunktes wird die Eingabeprotokolldatei gelöscht. Vorher erfolgt jedoch noch eine Sicherheitsabfrage, ob man dies wirklich will.

### **Datensicherung**

Regelmäßige Datensicherung ist aus mehreren Gründen empfehlenswert: Die Festplatten heutiger Computer sind zwar sehr zuverlässig, dennoch gibt es keine 100%-ige Sicherheit, dass so ein Gerät nicht einmal defekt ist. Die zweite, größere Gefahr ist, dass ein Bediener einmal einen schweren Fehler macht und damit Datenschrott erzeugt (z.B. jemand leert die falsche Disziplin oder kopiert die falsche Disziplin in die Jahreswertung, usw.)

So eine Datensicherung ist einfach und schnell gemacht (weniger als eine Minute auf Diskette oder in einer Sekunde auf eine andere Stelle auf Festplatte). Es erscheint nachfolgende Maske in der nur angeklickt werden braucht, was gesichert werden muss und eingetragen werden, auf welches Laufwerk bzw. in welchen Pfad gesichert werden soll.

Damit man bei Sicherung auf zwei unterschiedliche Pfade nicht jeweils den Pfad neu eingeben muss, sind zwei Knöpfe zur Sicherung vorhanden. Rechts daneben kann der Pfad eingetragen werden.

Ist der angegebene Pfad nicht vorhanden, so wird dieser automatisch angelegt (auch lange Pfadnamen, auch mit Umlauten möglich). Auf einen anderen PC kann man sichern, indem man dafür vorher einen Laufwerksbuchstaben zuordnet (UNC-Pfade (\\...) sind derzeit nicht möglich).

Die letzte Einstellung hier wird jeweils gespeichert und beim nächsten Aufruf der Maske wieder so voreingestellt.<br>Datensicherung auf Diskette bzw. andere Platte

![](_page_40_Picture_102.jpeg)

Die Einstellungen bleiben erhalten. So braucht man beim nächsten mal nur "Alle angegebenen Dateien sichern" anklicken, um wieder die gleiche Sicherung zu erstellen. Noch ein Tip: Verwenden Sie für Sicherung auf Diskette für jede Sicherung eine andere Diskette. Disketten kosten nicht viel und es kann passieren, dass man einen Fehler in z.B. einer Jahreswertungs-Disziplin erst nach mehreren Wochen bemerkt. Im nächsten Jahr oder nach einer bestimmten Zeit können dann diese Disketten wieder überschrieben werden. Sind die Dateinamen die gleichen geblieben, so kann man sich ein vorheriges Löschen der alten Sicherung sparen.

Da PROFI-SCHUSS sehr sparsam mit Speicher umgeht, hat man in der Regel keine Probleme, sämtliche Daten auf eine normale 3 ½-Zoll-Diskette zu sichern (1000 Teilnehmer mit 10 Disziplinen für 1000 Teilnehmer verbrauchen weniger als 700 KB; alles andere ist zu vernachlässigen, außer man hat sehr große Textdateien zu sichern).

Die Daten werden nicht komprimiert und können jederzeit durch anklicken von "Eine einzelne Datei zurücksichern" zurückkopiert werden. Dabei wird die Datei von der Diskette in den momentan aktuellen Pfad für die Disziplindateien bzw. den Pfad für die restlichen Dateien (siehe Einstellungen) kopiert. Per Dateiauswahl kann die zurückzusichernde Datei ausgewählt werden. Existiert diese Datei noch im vorher genannten Pfad, so erfolgt noch eine Sicherheitsabfrage, ob die aktuell bestehende Datei überschrieben werden soll.

Mit diesen beiden Menüpunkten ("Alle...sichern" und "Eine ... zurücksichern") kann auch recht einfach z.B. eine Teilnehmerdatei von einem Verzeichnis in ein anderes kopiert werden, in dem man zuerst die Datei sichert, dann in "Einstellungen" den Pfad ändert und danach die Datei TEILNEHM.DAT zurücksichert.

### **Automatische Datensicherung**

Zusätzlich zur vorher beschriebenen manuellen Datensicherung gibt es eine vollautomatische Sicherung.

Diese ist sinnvoll bei großen Veranstaltungen (z.B. Gauschießen), da dabei eine Datenverlust durch z.B. einen Festplattenschaden sehr verhängnisvoll wäre, wenn man die Daten nicht wieder 100-prozentig wieder herstellen kann.

Deshalb sollte diese Sicherung auf eine zweite Festplatte (echte eigenständige Festplatte) oder über Netzwerk (Pfad angegeben mit zugeordnetem Laufwerksbuchstaben) auf einen anderen Rechner gemacht werden. Gleiches gilt auch für den Pfad der Eingabeprotokolldatei (s. unter "Einstellungen").

Jede Sicherung wird auch in der Eingabeprotokolldatei vermerkt. Somit kann genau nachvollzogen werden, wann die letzte Sicherung erfolgt ist und was genau danach noch an Werten eingegeben wurde, denn wenn man nicht genau weiß, was danach eingegeben wurde, ist auch eine Sicherung wertlos und müsste die gesamte Veranstaltung von vorne beginnen.

Die automatische Sicherung im Einzelnen:

Sofern unter "Einstellung" (Menüpunkt im Hauptmenü) bei "Abst. automat. Sicherung Minuten" ein Wert größer als "0" eingetragen ist, wird im entsprechenden Zeitabstand automatisch in den Pfad für die automatische Sicherung (ebenfalls bei "Einstellungen" zu hinterlegen) gesichert.

Unter dem angegebenen Pfad werden Unterverzeichnisse mit dem Namen "Sich" und einer Ziffer 1 bis 9 dahinter angelegt (Sich1, Sich2, ... Sich9).

Es wird immer der Reihe nach in das Verzeichnis Sich1 bis Sich9 gesichert, so dass man praktisch immer 9 letzte Sicherungen hat. Da PROFI-SCHUSS sehr sparsam mit dem Festplattenspeicher umgeht, werden dafür nur einige wenige MB freier Plattenplatz gebraucht.

Immer wenn man Ergebnisse erfasst hat und man zurückkehrt (zur Erfassungsmaske zur Eingabe der nächsten Teilnehmer-Nr.) wird geprüft, ob die eingestellte Anzahl von Minuten seit der letzten Sicherung vergangen ist und erneut gesichert werden muss.

Gesichert werden dann die Disziplindateien, Teilnehmer-, Mannschafts-, Vereine-, Protokoll- und Preisgelddatei sowie die Festlegungen von Standard-Ergebnissen, Standard-Listen und Multifunktionen.

Es werden somit alle wichtigen Bewegungsdaten gesichert. Die Sicherung läuft automatisch im Hintergrund; in der Regel merkt man nichts davon. Jede Sicherung wird auch in der Protokolldatei festgehalten.

#### Vorgehensweise bei einem Plattenschaden:

Nach Austausch des Rechners und Installation von PROFI-SCHUSS kann durch vorher entsprechende Pfadeinstellung unter "Einstellungen" die Eingaberotokolldatei eingesehen werden (wie oben beschrieben, sollte die Eingabeprotokolldatei auf einer anderen Platte oder einem anderen Rechner liegen, wie die Sicherungen). Aus der Eingabeprotokolldatei ist ersichtlich, wann die letzte Sicherung war, und was danach eingegeben wurde.

Diese letzte Sicherung wird mittels Explorer herausgesucht und die Dateien davon zurückgesichert. Anschließend sind noch die nach der Sicherung erfolgten Eingaben manuell nachzutragen (wenn man alle 10 Minuten eine automatische Sicherung machen lässt, ist das ein erträglicher Aufwand).

### **Finale**

Zunächst erscheint das Menü für das Finale:

![](_page_42_Picture_85.jpeg)

Grundlegend einzutragen ist hier, wie viele Personen am Finale teilnehmen, die Bezeichnung und das Tagesdatum (bereits voreingestellt).

Mit "**Finale laden**" kann ein früher gespeichertes Finale wieder geladen werden. Nach erfolgter Erfassung der Final-Ergebnisse kann mit "**Finale speichern**" ein Finale gespeichert werden.

Mittels "**Finale beenden**" kehrt man zum Hauptmenü zurück. Dabei wird das Finale automatisch in die Datei "AUTOSICH.FIN" gespeichert und kann später daraus wieder geladen werden.

Unter "**Maschineneinstellung**" kann man ferngesteuerte Ringzählmaschinen entsprechend einstellen (Schuss je Scheibe und Serie sollten unbedingt auf "1" stehen). Die gewählte Maschineneinstellung wird automatisch gespeichert und gilt für das nächste Finale als Voreinstellung.

Nach erfolgter Erfassung kann man mittels "**Final-Ergebnisse drucken**" das Finale auf Drucker ausgeben.

Gleiches gilt für **"Final-Ergebnisse nach Platzierung sortiert drucken"**, wobei im Unterschied zu vorher das Ergebnis nicht in der Start-Aufstellung sondern nach der Platzierung sortiert gedruckt wird.

Mit **"Final-Ergebnisse sortiert in Exportdatei schreiben"** werden die Ergebnisse in eine Textdatei geschrieben, wobei die einzelnen Angaben jeweils mit einem Trennzeichen getrennt sind. Das Trennzeichen kann hier im Menü 2 Zeilen weiter unten eingestellt werden, wobei keine Eingabe bedeutet, dass das Tab-Zeichen als Trennzeichen verwendet werden soll.

![](_page_43_Picture_70.jpeg)

#### Bei Anklicken von "**Teilnehmer und Ergebnisse erfassen**" gelangt man zur entsprechenden Folgemaske:

auswerten

aktualisieren

0K

Hier können Teilnehmer und Vorkampf-Ergebnisse eingetragen werden, bevor es zum "auswerten" für die Finalschüsse geht. Zur schnelleren Erfassung springt der Cursor bei Betätigung der "Tab"-Taste in der jeweiligen Spalte senkrecht zum nächsten Teilnehmer.

Unter "TNr." kann die Teilnehmer-Nr. des Schützen eingetragen werden. Wenn man "**aktualisieren**" anklickt, so werden die zugehörigen Namen aus der Teilnehmer-Datei geholt.

Man kann die Finalschüsse hier in der Maske manuell erfassen oder "**auswerten**" anklicken um diese direkt von der Ringlesemaschine zu übernehmen. Nur für den Fall der manuellen Erfassung wird der Schalter "**aktualisieren**" gebraucht. Bei der Übernahme von einer Ringlesemaschine wird im Anschluss bereits immer automatisch aktualisiert.

Mit dem Anklicken von "auswerten" gelangt man zum folgenden Bild:

![](_page_43_Figure_11.jpeg)

 $Esc = Abbruch$ 

Es steht für den ersten Teilnehmer die Scheibe bereit. Nach dem Einlesen in die Ringzählmaschine wird der Schuss grafisch angezeigt und das Ringergebnis ausgegeben (Name und Ergebnis werden zwischenzeitlich deutlich größer dargestellt als noch auf dem Bild oben!).

Man muss nun "**Enter**" drücken, um zum nächsten Teilnehmer zu gelangen. Für jeden Teilnehmer fließt der aktuelle Schuss immer in die erste leere Spalte des Teilnehmers. So wird Teilnehmer für Teilnehmer ein Durchgang ausgewertet. Nach dem Einlesen des Schusses des letzten Teilnehmers und drücken von "Enter" gelangt man automatisch zur vorherigen Maske, wo man die Ergebnisse im Überblick sieht (will man vorzeitig abbrechen, so kann man dies mit der "**Esc**"-Taste machen).

Für den nächsten Durchgang klickt man nun aus dieser Überblicksmaske jeweils erneut "auswerten" an, bis man alle Werte hat. Jeder einzelne Schuss kann korrigiert oder auch herausgelöscht werden.

Jetzt braucht man nur noch einen großen Bildschirm oder noch besser einen Video-Beamer und ein für alle Zuschauer spannendes Finale kann beginnen.

#### **Kasse …**

Man gelangt zu einem Untermenü, dessen Programm nachfolgend beschrieben sind:

### **Kasse Produkverwaltung/Preise**

Damit später eine sehr rationielle Buchung möglich ist, müssen als erstes die Produkte (Startgeld, Scheibennachkauf, Munition, etc.) angelegt werden.

Da ein Produkt (z.B. Startgeld) je nach Klasse des Schützen (Schützenklasse, Schüler, Jugend) unterschiedliche Preise haben kann, kann ein Produkt für verschiedene Gruppen von Klassen angelegt werden.

Man gibt die Produkt-Nr. ein und klickt auf den entsprechenden Knopf für die Klassengruppe.

![](_page_44_Figure_12.jpeg)

Es erscheint folgende Maske, auf der man oben die entsprechenden Klasse oder "alle Klassen" auswählen kann, für welche die Kombination Produkt-Nr. / Klassengruppe gelten soll.

Darunter kann man die Produktbezeichnung und den zugehörigen Preis eintragen. Auch die Nachkaufbegrenzung kann man eintragen (wird versucht, mehr zu verkaufen, so erscheint bei der Kassenbuchung eine Warnmeldung).

![](_page_45_Picture_49.jpeg)

### **Kassen-Nr. (und Bezeichung) eintragen**

Arbeitet man mit mehr als einer Kasse, so ist je PC die Kassen-Nr. und -Bezeichnung einzutragen, damit je Kasse ein eigenes Kassenbuch geführt wird (unbedingt empfohlen!).

Die in der nachfolgenden Maske getätigte Einstellung wird im Installationspfad von PROFI-SCHUSS gespeichert und bleibt somit je PC bis zu einer erneuten Änderung erhalten.

![](_page_45_Picture_50.jpeg)

#### **In Kasse buchen**

Es erscheint zuerst eine Maske zur Eingabe (oder Auswahl) der Teilnehmer-Nr., auf die etwas verbucht werden soll. Aus dem Teilnehmer wird dessen Klassenzugehörigkeit (Schüler, Jugend, Schützenklasse, etc.) geladen und daraus je Produkt die richtige Klassengruppe herausgesucht (erste Klassengruppe jeden Produktes, bei dem die Klasse des Teilnehmers enthalten ist).

Kommt z.B. ein Schütze, der zur Klasse "Jugend A" gehört, so erscheinen in der Folgemaske zum buchen genau nur die Produkte mit den korrekten Preisen die es (unter anderem) für "Jugend A" oder für "Alle Klassen" gibt.

![](_page_46_Picture_55.jpeg)

Nach der Eingabe der Teilnehmer-Nr. und Betätigung der "Enter"-Taste erscheint die Buchungsmaske:

In drei Spalten sind die Produkte 1 bis 10 (erste Spalte), 11 bis 20 (zweite Spalte) und 21 bis 30 zu sehen. Durch Anklicken der Knöpfe wird die entsprechende Anzahl des Produktes erhöht.

Klickt man auf den Minus-Knopf daneben, so wird die Anzahl reduziert. Für die Stornierung von früheren Buchungen, die bereits ausgeführt sind, kann man Minus-Mengen verbuchen lassen.

Sondersachen, die nicht bei den Produkten aufgeführt sind, kann man bei "Sonstiges" eintragen. Wird keine Produktbezeichnung eingetragen so wird im Kassenbuch automatisch "Sonstiges" als Produktbezeichnung eingetragen. Nach erfolgter Preiseingabe ist "aktualisieren" anzuklicken, damit der Gesamtwert neu errechnet wird. "aktualisieren" braucht man somit nur wenn Sondersachen verbucht werden.

Durch Anklicken von "buchen" werden die verkauften Produkte ins Kassenbuch eingetragen. Die Maske wird geschlossen und es kann die nächste Teilnehmer-Nr. eingetragen oder ausgewählt werden.

### **Kassenbuch anzeigen**

Es erscheint eine Maske zur Auswahl der Kassen-Nr. und von/bis Datum der Buchungen sowie die Auswahl ob jede einzelne Buchung angezeigt werden soll oder nur eine Zusammenfassung

![](_page_47_Picture_26.jpeg)

Alle Einzelbuchungen anzeigen

Summe je Produkt anzeigen

Abbruch

Nachfolgend ein Auszug vom Kassenbuch mit Einzelbuchungen:

![](_page_47_Picture_27.jpeg)

Gesamt

245,20

Nachfolgend ein Beispiel vom Kassenbuch: Summe je Produkt:

![](_page_48_Picture_85.jpeg)

### **Kassenbuch drucken**

Wie bei der Anzeige des Kassenbuches erscheint eine Maske zur Auswahl der Kassen-Nr. und von/bis Datum, sowie die Auswahl, ob jede einzelne Buchung gedruckt werden soll oder nur eine Zusammenfassung (Summe je Produkt). Der Druck sieht wie die Anzeige aus.

## **Alle Produkte und Preise löschen**

Damit werden alle unter Produkte/Preise angelegten Preise gelöscht. Es erfolgt natürlich noch eine Sicherheitsabfrage, ob man das wirklich will. Trotzdem ist empfehlenswert, diesen Menüpunkt mit einem Passwort zu belegen (s. Einstellungen / Passwortverwaltung), damit dies nicht jeder aufrufen kann.

#### **Zähler für verkaufte Produkte zurücksetzen**

Damit können die Zähler für die verkauften Produkte (alle gemeinsam) auf 0 zurückgesetzt werden. Da dies natürlich nicht jeder können darf, ist es mit dem gleichen Passwortschutz versehen, wie "alle Produkte und Preise löschen".

### **Kassenbuch-Auswertung mit Excel, etc.**

Die Dateien für das Kassenbuch sind normale Textdateien, deren Felder mit 'Tab' getrennt sind. Damit können diese ganz einfach mit Excel, etc. geöffnet werden für ganz individuelle Auswertungen.

Die Daten tragen den Namen "Kasse1.kda" bis "Kasse9.kda" für die Kassen 1 bis 9 und sind im Verzeichnis der "restlichen Dateien" (s. Einstellung, Pfade) zu finden. Die Dateien dürfen jedoch nur geöffnet werden, während keiner bucht (sonst vorher Kopie machen und Kopie öffnen).

### **Doppelte Buchungsdatei zur Sicherheit**

Sofern unter "Einstellungen" beim "Pfad für Protokolldatei" ein abweichender Pfad eingetragen ist, werden alle Kassenbuchungen mit den Dateinamen wie vorher beschrieben zusätzlich in diesem Pfad gespeichert.